# **MATLAB® & Simulink® Release 2008a** Installation Guide for Mac OS® X

# **MATLAB®**

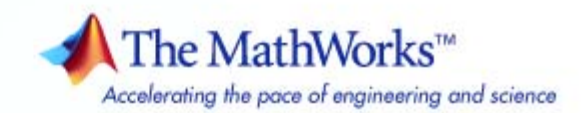

#### **How to Contact The MathWorks**

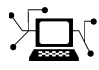

ω

www.mathworks.com Web comp.soft-sys.matlab Newsgroup www.mathworks.com/contact\_TS.html Technical Support

bugs@mathworks.com Bug reports

suggest@mathworks.com Product enhancement suggestions doc@mathworks.com Documentation error reports service@mathworks.com Order status, license renewals, passcodes info@mathworks.com Sales, pricing, and general information

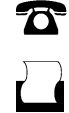

 $\blacktriangleright\!\!\!\triangleleft$ 

508-647-7001 (Fax)

508-647-7000 (Phone)

#### The MathWorks, Inc. 3 Apple Hill Drive Natick, MA 01760-2098

For contact information about worldwide offices, see the MathWorks Web site.

*Installation Guide for Mac OS® X*

© COPYRIGHT 2002–2008 by The MathWorks™, Inc.

The software described in this document is furnished under a license agreement. The software may be used or copied only under the terms of the license agreement. No part of this manual may be photocopied or reproduced in any form without prior written consent from The MathWorks, Inc.

FEDERAL ACQUISITION: This provision applies to all acquisitions of the Program and Documentation by, for, or through the federal government of the United States. By accepting delivery of the Program or Documentation, the government hereby agrees that this software or documentation qualifies as commercial computer software or commercial computer software documentation as such terms are used or defined in FAR 12.212, DFARS Part 227.72, and DFARS 252.227-7014. Accordingly, the terms and conditions of this Agreement and only those rights specified in this Agreement, shall pertain to and govern the use, modification, reproduction, release, performance, display, and disclosure of the Program and Documentation by the federal government (or other entity acquiring for or through the federal government) and shall supersede any conflicting contractual terms or conditions. If this License fails to meet the government's needs or is inconsistent in any respect with federal procurement law, the government agrees to return the Program and Documentation, unused, to The MathWorks, Inc.

#### **Trademarks**

MATLAB and Simulink are registered trademarks of The MathWorks, Inc. See [www.mathworks.com/trademarks](http://www.mathworks.com/trademarks) for a list of additional trademarks. Other product or brand names may be trademarks or registered trademarks of their respective holders.

#### **Patents**

The MathWorks products are protected by one or more U.S. patents. Please see [www.mathworks.com/patents](http://www.mathworks.com/patents) for more information.

#### **Revision History**

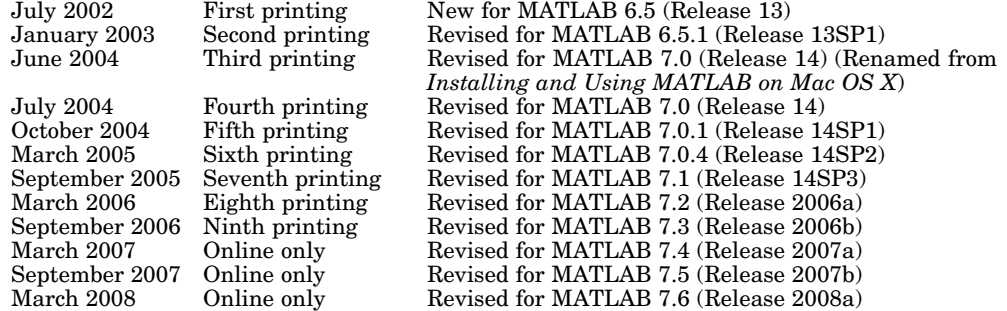

# **Contents**

#### **[Standard Macintosh®](#page-8-0) Installation and [Activation Procedures](#page-8-0)**

*[1](#page-8-0)*

#### **[Installing MathWorks™ Software in a Standalone](#page-10-0) [Environment](#page-10-0)** [....................................](#page-10-0) **[1-3](#page-10-0)** [Step 1: Before You Install](#page-10-0) [...........................](#page-10-0) **[1-3](#page-10-0)** [Step 2: Start the Installer](#page-11-0) [..........................](#page-11-0) **[1-4](#page-11-0)** [Step 3: Enter System Authentication Information](#page-11-0) [.......](#page-11-0) **[1-4](#page-11-0)** [Step 4: Choose Whether to Install Automatically or](#page-12-0) [Manually](#page-12-0) [......................................](#page-12-0) **[1-5](#page-12-0)** [Step 5: Review the Software License Agreement](#page-13-0) [........](#page-13-0) **[1-6](#page-13-0)** [Step 6: Specify Installation Folder](#page-14-0) [....................](#page-14-0) **[1-7](#page-14-0)** [Step 7: Log In to Your MathWorks Account](#page-15-0) [............](#page-15-0) **[1-8](#page-15-0)** [Step 8: Select the License You Want to Install](#page-16-0) [..........](#page-16-0) **[1-9](#page-16-0)** [Step 9: Select the Products to Install](#page-18-0) [..................](#page-18-0) **[1-11](#page-18-0)** [Step 10: Complete the Installation](#page-19-0) [...................](#page-19-0) **[1-12](#page-19-0) [Activating Your Installation](#page-21-0)** [........................](#page-21-0) **[1-14](#page-21-0)** [Step 1: Start the Activation Application](#page-21-0) [...............](#page-21-0) **[1-14](#page-21-0)** [Step 2: Log In to Your MathWorks Account](#page-23-0) [............](#page-23-0) **[1-16](#page-23-0)** [Step 3: Select the License You Want to Activate](#page-25-0) [.........](#page-25-0) **[1-18](#page-25-0)** [Step 4: Choose an Activation Type](#page-27-0) [...................](#page-27-0) **[1-20](#page-27-0)** [Step 5: Specify Login Name](#page-28-0) [.........................](#page-28-0) **[1-21](#page-28-0)** [Step 6: Confirm Your Activation Information](#page-29-0) [...........](#page-29-0) **[1-22](#page-29-0)** [Step 7: Complete Activation](#page-30-0) [.........................](#page-30-0) **[1-23](#page-30-0) [Installing and Activating Without an Internet](#page-32-0) [Connection](#page-32-0)** [.....................................](#page-32-0) **[1-25](#page-32-0)** [Step 1: Before You Install](#page-32-0) [...........................](#page-32-0) **[1-25](#page-32-0)** [Step 2: Start the Installer](#page-33-0) [..........................](#page-33-0) **[1-26](#page-33-0)** [Step 3: Enter System Authentication Information](#page-33-0) [.......](#page-33-0) **[1-26](#page-33-0)** [Step 4: Choose Whether to Install Automatically or](#page-34-0) [Manually](#page-34-0) [......................................](#page-34-0) **[1-27](#page-34-0)** [Step 5: Review the Software License Agreement](#page-36-0) [........](#page-36-0) **[1-29](#page-36-0)** [Step 6: Specify Installation Folder](#page-36-0) [....................](#page-36-0) **[1-29](#page-36-0)** [Step 7: Enter the File Installation Key](#page-38-0) [................](#page-38-0) **[1-31](#page-38-0)** [Step 8: Select the Products to Install](#page-38-0) [..................](#page-38-0) **[1-31](#page-38-0)**

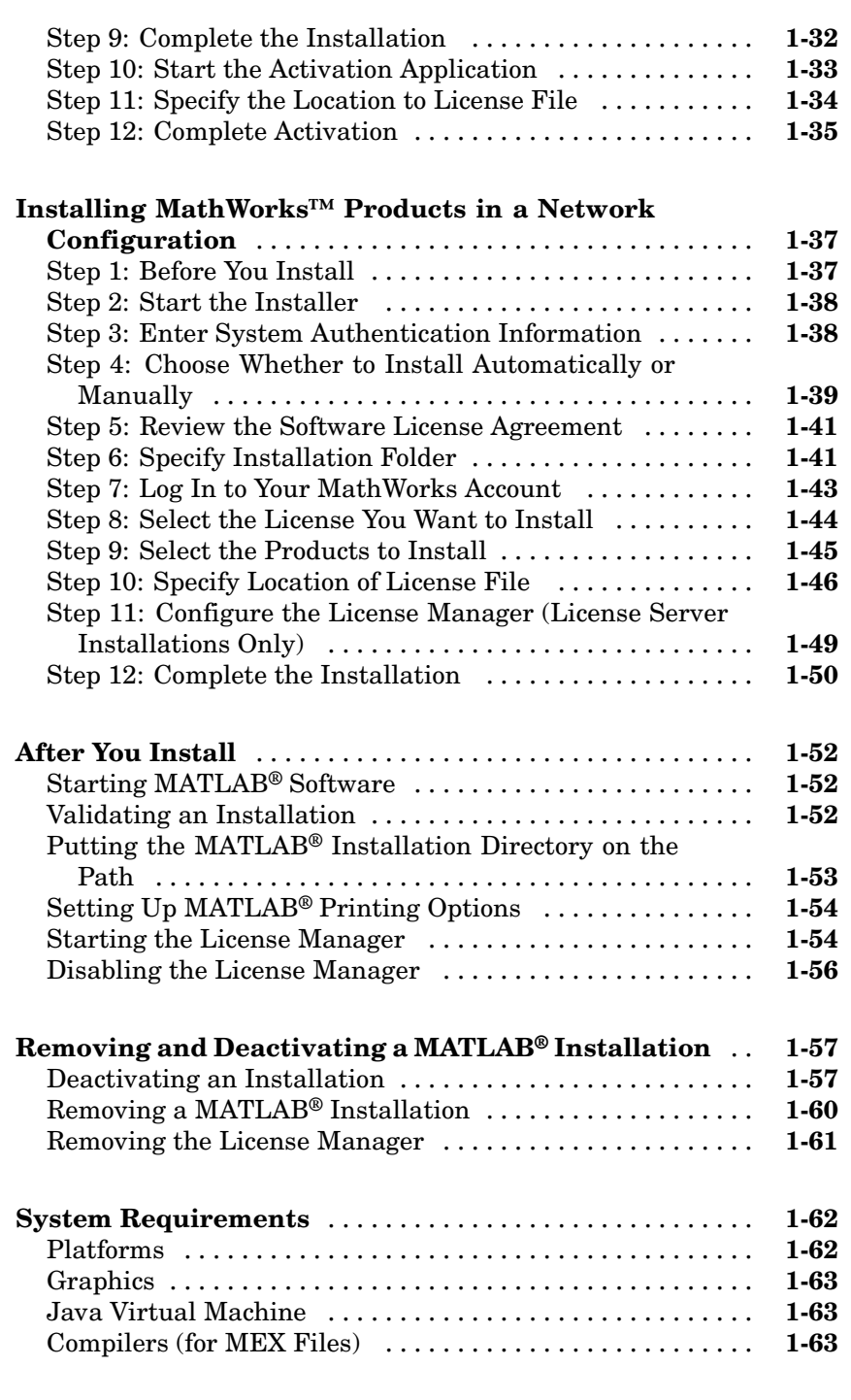

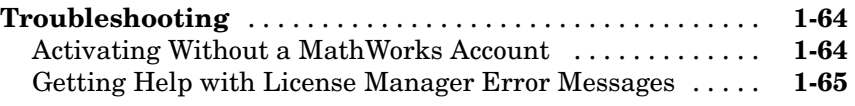

 $\mathbf{I}$ 

**[Index](#page-74-0)**

# <span id="page-8-0"></span>Standard Macintosh® Installation and Activation Procedures

**1**

This topic describes how to install MathWorks™ products on an Apple® Macintosh<sup>®</sup> computer running the Mac  $OS^{\circ}$  X operating system. This section includes information about installing products in standalone environments and network configurations. You can use these instructions to install products with any MathWorks license option. For more information about license options, see the License Administration Guide.

**Note** Keep in mind that Mac OS X is based on the UNIX<sup>®</sup> operating system and, thus, the version of MATLAB® software that runs on this platform is for the UNIX operating system. For example, if you use the mex command, you are using the UNIX version of this command.

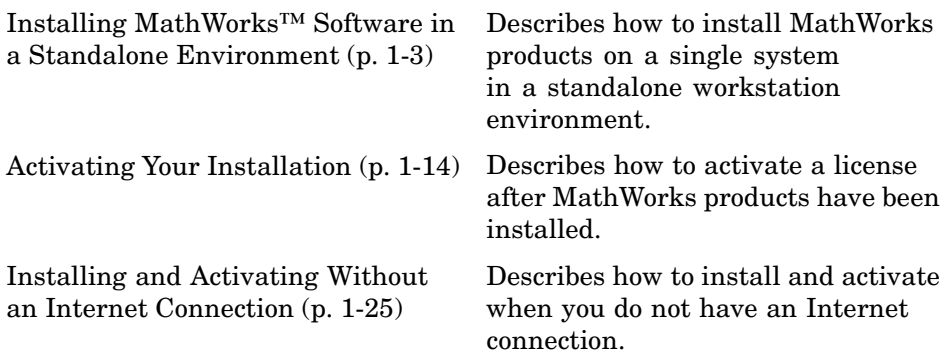

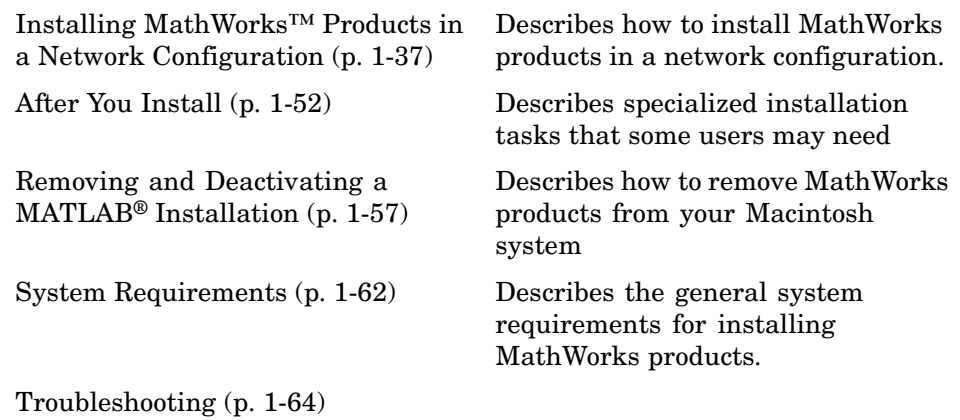

# <span id="page-10-0"></span>**Installing MathWorks™ Software in a Standalone Environment**

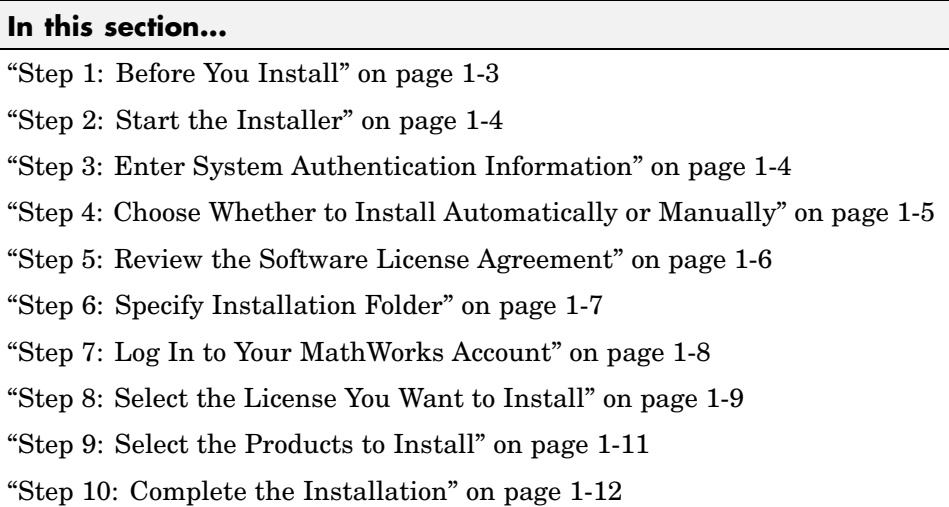

# **Step 1: Before You Install**

Before you run the installer:

**•** Make sure you have your e-mail address and your MathWorks Account password handy. You will need them to log in to your account during installation. If you have multiple licenses associated with your account, know the number of the license you want to install.

If you don't have a MathWorks Account, you can create one during installation. However, to do this, you must have an *Activation Key*. An Activation Key is the unique code that identifies a license. It is used to activate the license. The Activation Key also allows licensed end users to associate their MathWorks Account with a license. Ask the administrator of the license for the Activation Key.

**•** Get the name and password of the administrator account on the system.

If you do not have an Internet connection during installation, see ["Installing](#page-32-0) and Activating Without an Internet Connection" on page 1[-25](#page-32-0).

<span id="page-11-0"></span>If you need to perform a network server or client installation, see ["Installing](#page-44-0) MathWorks™ Products in a Network Configuration" on page 1-[37.](#page-44-0)

**Note** MathWorks products running on a Macintosh<sup>®</sup> system require X11 for Mac OS® X software. The MathWorks™ recommends installing this software before installing MathWorks products. See ["System Requirements" on page](#page-69-0) 1-[62](#page-69-0) for more information.

#### **Step 2: Start the Installer**

The MathWorks products are distributed on a DVD or over the Internet. Place the DVD in the DVD drive. When the DVD icon appears on the desktop, double-click the icon to display the DVD contents. Double-click the InstallForMacOSX icon to begin the installation.

#### **Step 3: Enter System Authentication Information**

To install software on a Macintosh system, you must be the administrator of the system. Enter the name and password of the administrator account in the Authenticate dialog box. (The administrator account is the user account you set up when you configured your Macintosh system; this is not your MathWorks Account.) If you don't know the user name and password for the administrator account on the system, ask your system administrator. Click **OK** to proceed with the installation.

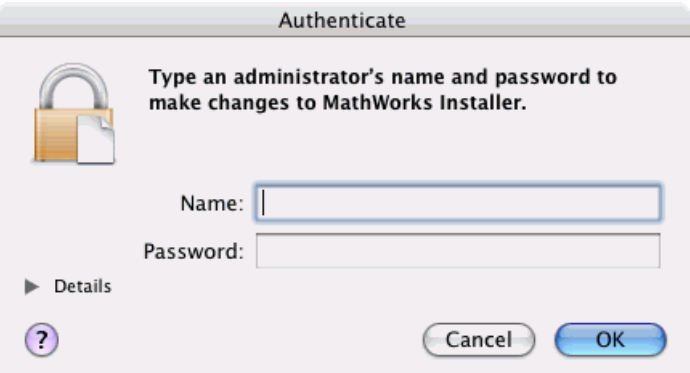

#### <span id="page-12-0"></span>**Step 4: Choose Whether to Install Automatically or Manually**

The installer displays the welcome dialog box. You must choose whether you want to install automatically or whether to install manually. If you install automatically, the installer contacts The MathWorks during installation. The MathWorks recommends installing automatically. If you choose to install manually, see ["Installing and Activating Without an Internet Connection" on](#page-32-0) page 1[-25](#page-32-0) for step-by-step instructions.

Make your selection and click **Continue** to proceed with the installation.

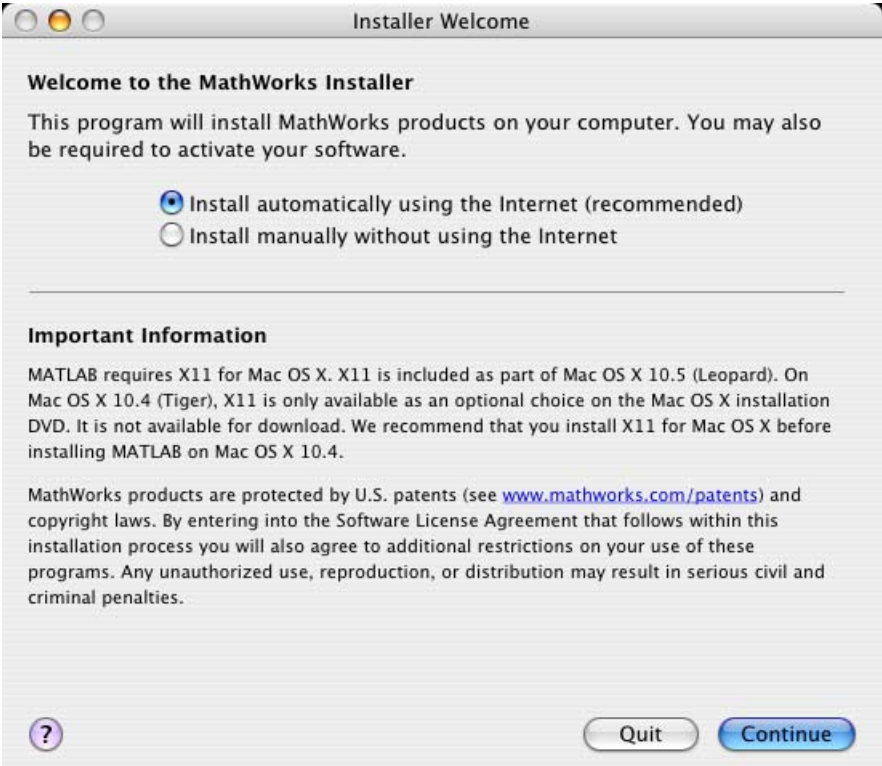

If you did not previously install X11 for Mac OS X, you will see the following message.

<span id="page-13-0"></span>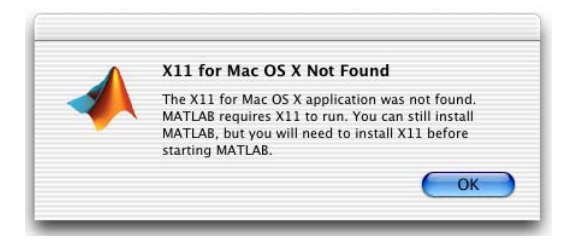

You can continue with the installation by clicking **OK**, but note that you will not be able to run The MathWorks products until you install the X11 for Mac OS X software on your computer.

# **Step 5: Review the Software License Agreement**

Review the Software License Agreement and, if you agree to its terms, select **Yes** and click **Continue** to proceed with the installation.

<span id="page-14-0"></span>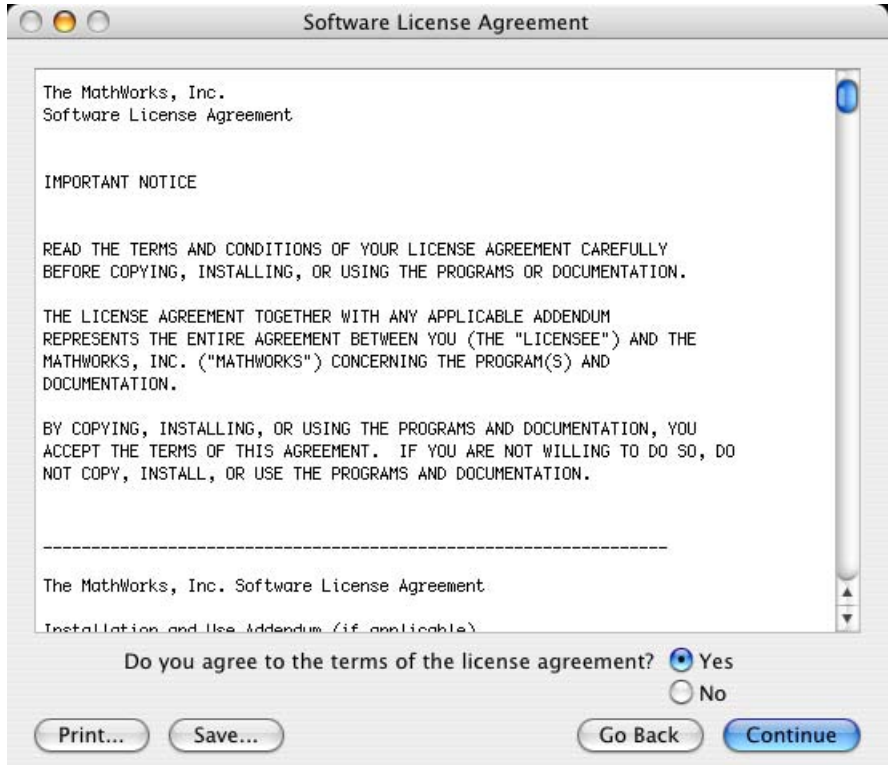

## **Step 6: Specify Installation Folder**

Specify the folder in which you want to install MathWorks products. By default, the installer puts the products files in a release-specific folder in the Applications folder on your system disk. To accept the default, click **Continue**. To change the location, click **Choose Folder**, and then navigate to the desired location.

**Note** When upgrading an existing installation, always install your MathWorks products in a new installation folder. Each release of MathWorks products stands alone and does not require any previous release. Do not install MathWorks products over any previously released version.

<span id="page-15-0"></span>When specifying a folder name, do not specify a name that contains spaces, the at  $(\mathbf{e})$  sign, an exclamation point  $(!)$ , the percent character  $(\mathbf{e})$ , the plus sign (+), or the dollar sign (\$) character. Do not install into a folder named private, but you can have a folder named private on the path.

To create a folder on your system, you must have administrator privileges. For information on setting privileges, see Macintosh Help (**Command+?** from the desktop).

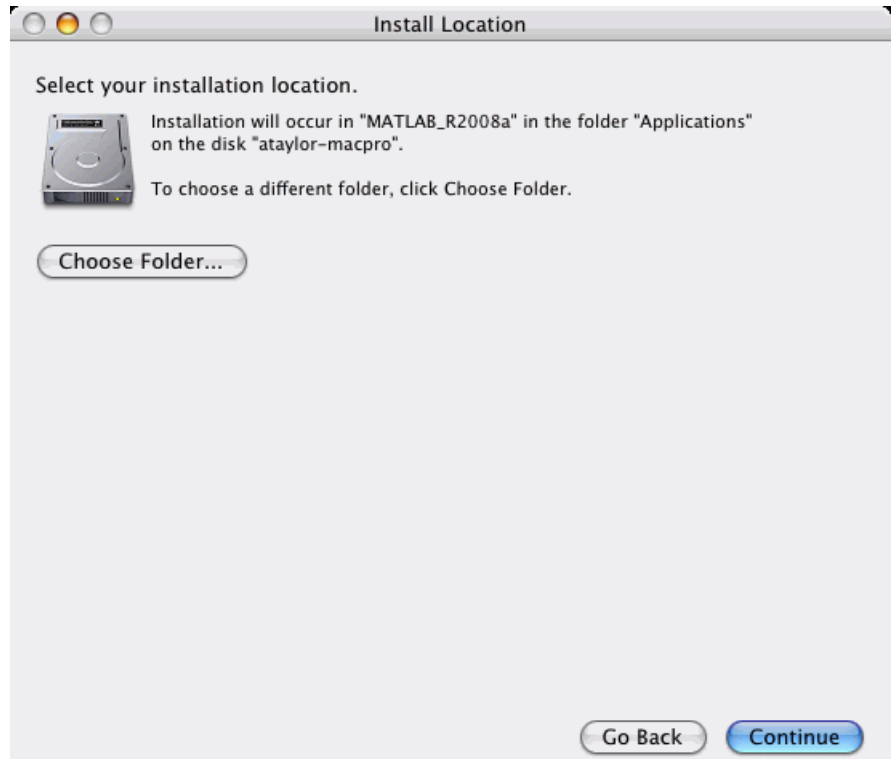

#### **Step 7: Log In to Your MathWorks Account**

Enter your e-mail address and your MathWorks Account password, and click **Continue** to log in to your MathWorks Account.

<span id="page-16-0"></span>If you do not have a MathWorks Account, select the **Create a MathWorks Account for me** option and enter the information requested. To create a MathWorks Account during installation, you must provide an Activation Key. A new account will not have any licenses associated with it. The Activation Key identifies the license you want to install. After entering your account information, click **Continue** to proceed with installation.

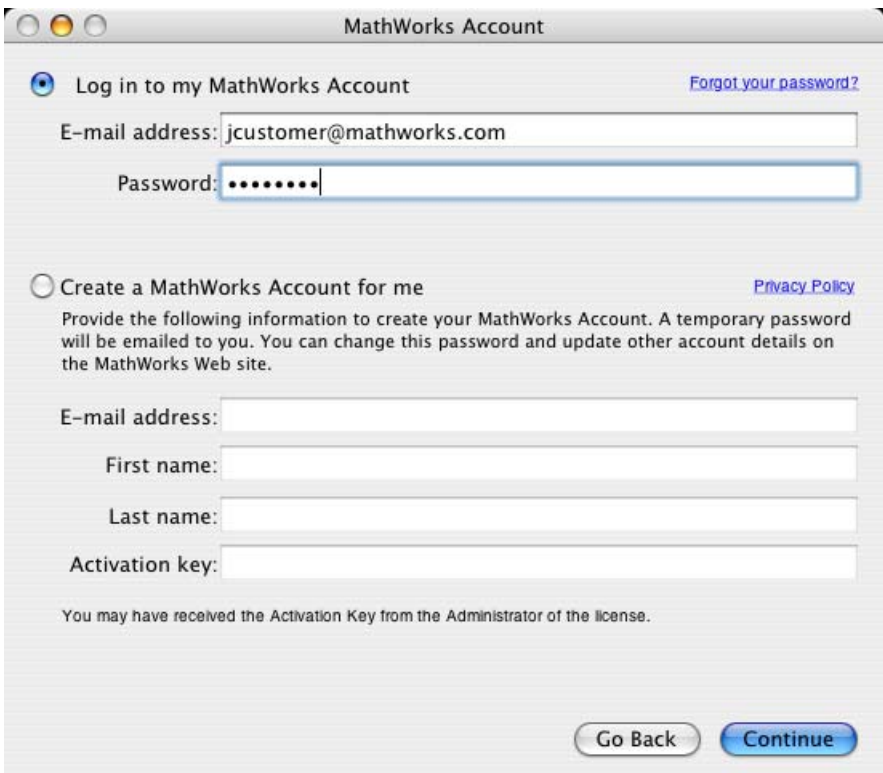

# **Step 8: Select the License You Want to Install**

When you log in to your MathWorks Account, the installer displays all the licenses associated with your account. Each row contains:

**•** License number

- **•** An optional descriptive text label that can help identify a license. To give a license a label, go to the License Center at the MathWorks Web site. See the License Center Help for instructions.
- **•** Information identifying the license option and the activation type. If an activation type has not yet been set on the license, the word "Unset" appears.

Select the license you want to install by clicking anywhere in a row. (If the license is a network license option, see ["Installing MathWorks™ Products in a](#page-44-0) Network Configuration" on page 1[-37](#page-44-0).)

If you do not see the license you want in the list, select the **Enter an activation key for a license not listed** option and enter an Activation Key. Specifying an Activation Key enables you to install the products associated with the license, but does not associate the license with your account—that occurs when you activate the license.

Click **Continue** to proceed with the installation.

<span id="page-18-0"></span>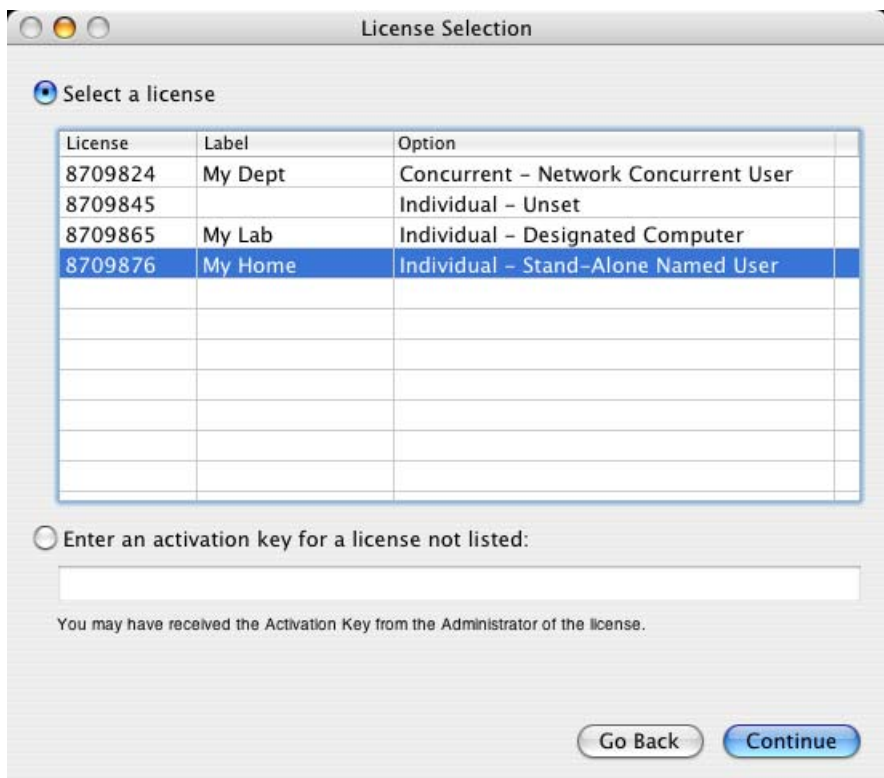

## **Step 9: Select the Products to Install**

Select the products you want to install from the list of products available for installation. For a complete list of products supported on the Macintosh system, see [Platform/Version Availability](http://www.mathworks.com/products/availability/Mac.html) in the Products section of www.mathworks.com. When you click **Continue** the installer starts copying product files to your destination folder.

<span id="page-19-0"></span>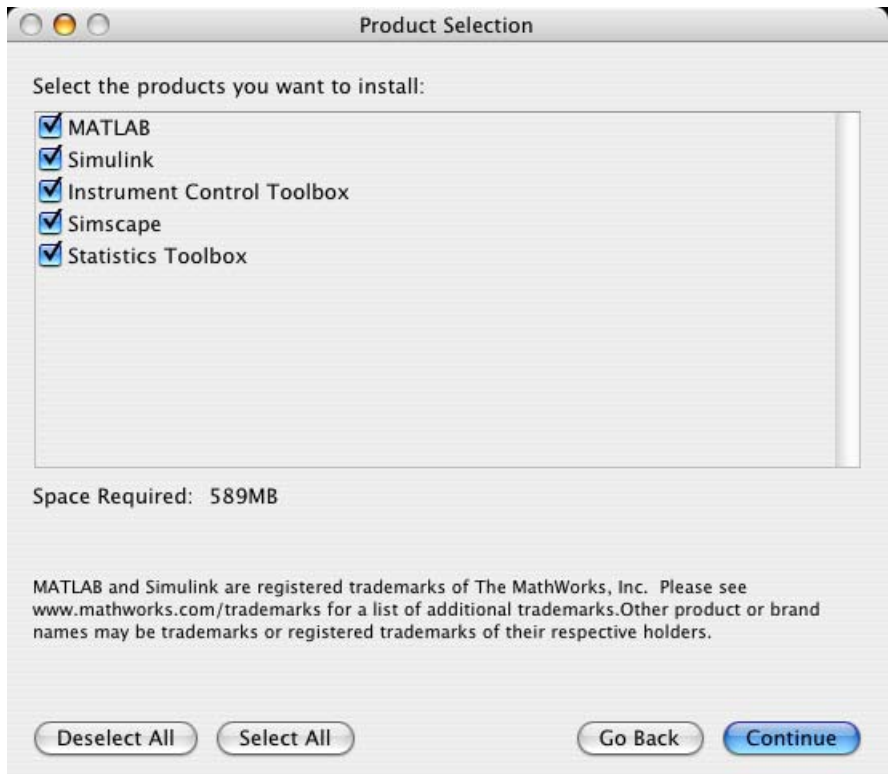

#### **Step 10: Complete the Installation**

When the installation successfully completes, the installer displays the Installation Complete dialog box. This dialog box gives you the option to proceed directly to activating your installation. While you can activate as a separate process, The MathWorks recommends activating immediately after installing. If you logged in to your MathWorks Account during installation, your log-in session continues into the activation process. Click **Continue** to proceed to activation or exit the installer. For step-by-step instructions for completing the activation process, see ["Activating Your Installation" on page](#page-21-0) 1-[14.](#page-21-0) For information about some common post-installation tasks, see ["After](#page-59-0) You Install" on page 1-[52.](#page-59-0)

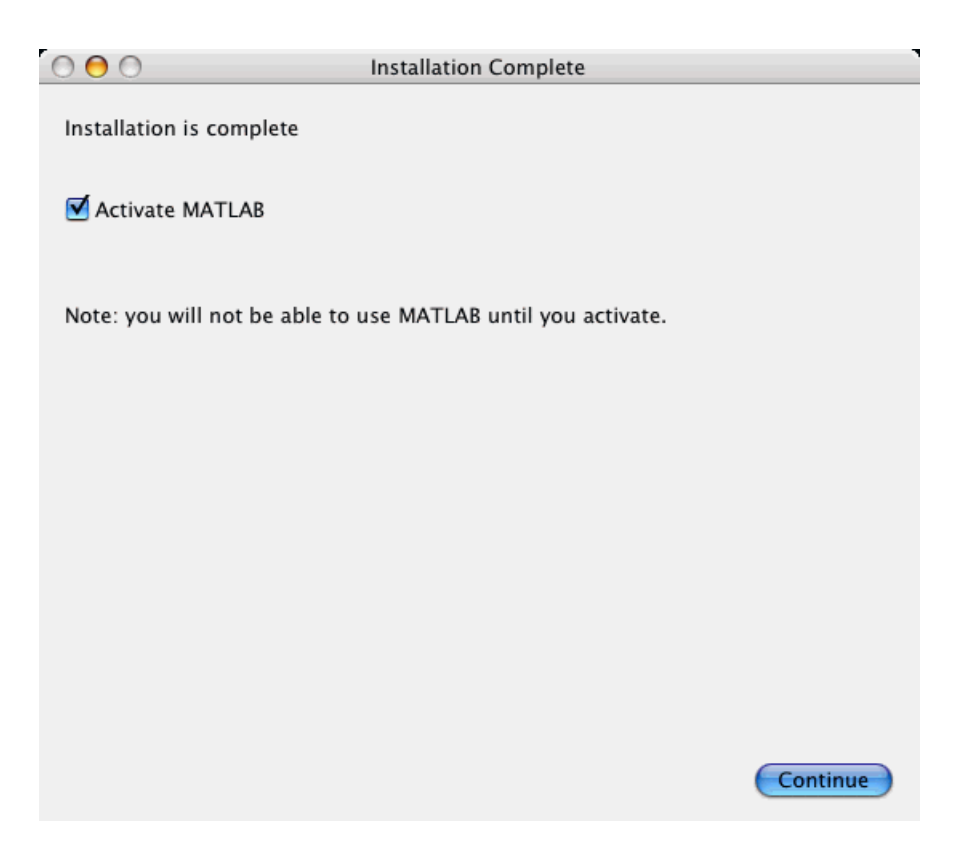

# <span id="page-21-0"></span>**Activating Your Installation**

#### **In this section...**

"Step 1: Start the Activation Application" on page 1-14

"Step 2: Log In to Your MathWorks Account" on page 1-[16](#page-23-0)

"Step 3: Select the License You Want to Activate" on page 1[-18](#page-25-0)

"Step 4: Choose an Activation Type" on page 1-[20](#page-27-0)

"Step 5: Specify Login Name" on page 1[-21](#page-28-0)

"Step 6: Confirm Your Activation Information" on page 1-[22](#page-29-0)

"Step 7: Complete Activation" on page 1-[23](#page-30-0)

# **Step 1: Start the Activation Application**

If you let the installer start the activation application for you, and you were already logged in to your MathWorks Account, the activation application displays the following welcome dialog box. Your MathWorks™ Account log-in session continues into the activation process. If you exited the installer without starting the activation application, see ["Starting the Activation](#page-22-0) Application Independently" on page 1-[15.](#page-22-0)

Click **Next** to proceed with activation.

<span id="page-22-0"></span>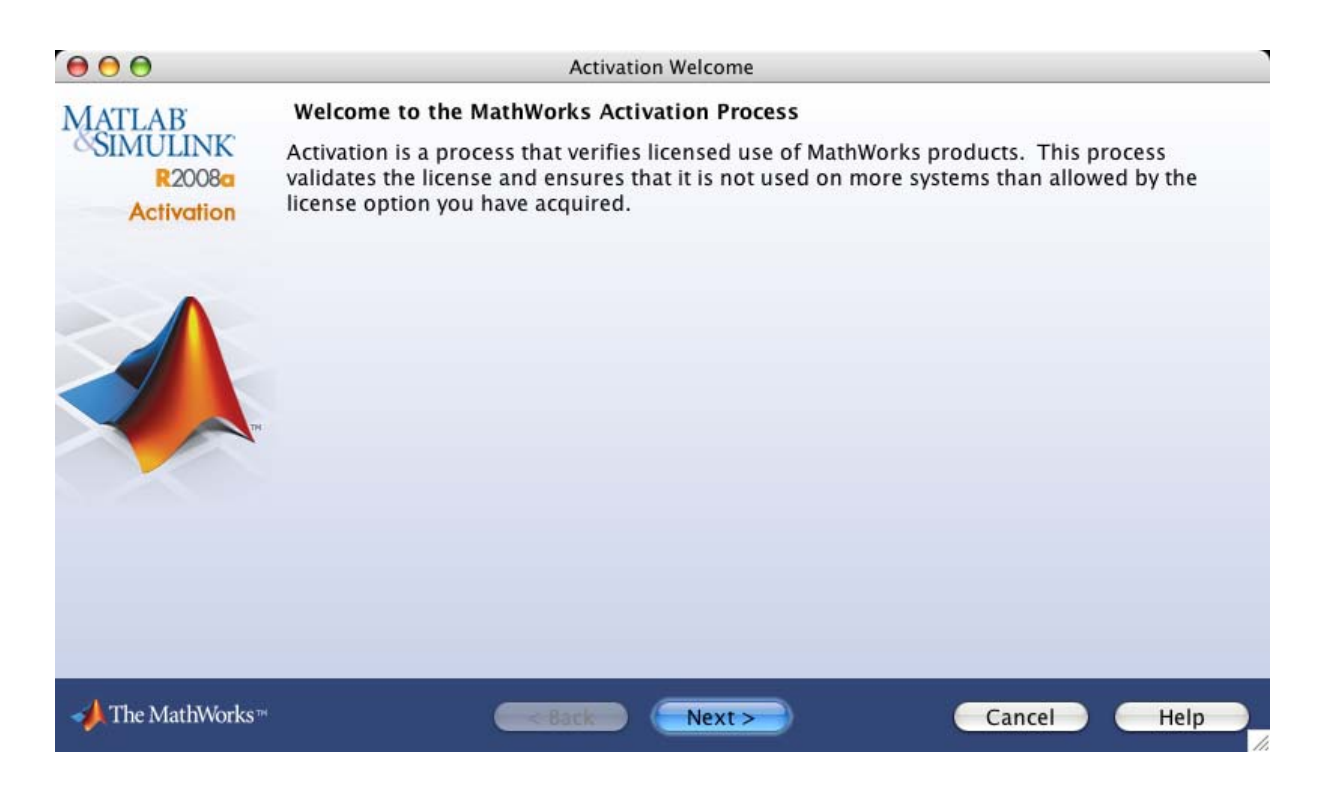

#### **Starting the Activation Application Independently**

If you perform activation as a separate process, the activation application displays a welcome dialog box that asks whether you want to activate automatically or manually. If you are connected to the Internet, leave the **Activate automatically using the Internet** option selected and click **Next**. The MathWorks™ recommends activating automatically. The option to activate manually is useful if you do not have an Internet connection—see "Installing and Activating Without an Internet Connection" on page 1[-25](#page-32-0).

<span id="page-23-0"></span>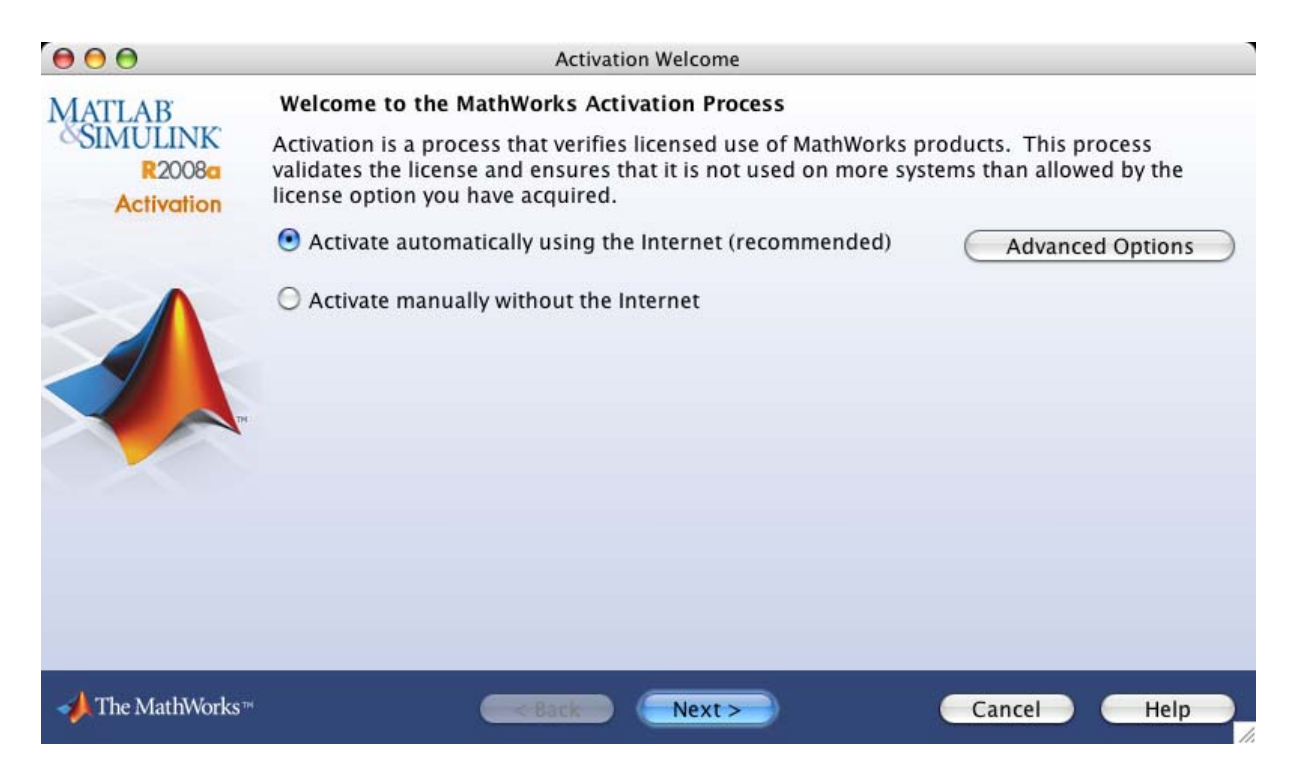

If your Internet connection requires a proxy server, click the **Advanced Options** button. You can enter the server name and port information in the Advanced Options dialog box.

# **Step 2: Log In to Your MathWorks Account**

**Note** If you let the installer start the activation application, and you were logged in to your account during installation, the activation application skips this step.

Enter your e-mail address and MathWorks Account password and click **Next** to proceed with activation.

If you do not have a MathWorks Account, select the **I need to create a MathWorks Account** option and click **Next**. See "Creating a MathWorks Account" on page 1-17 for instructions.

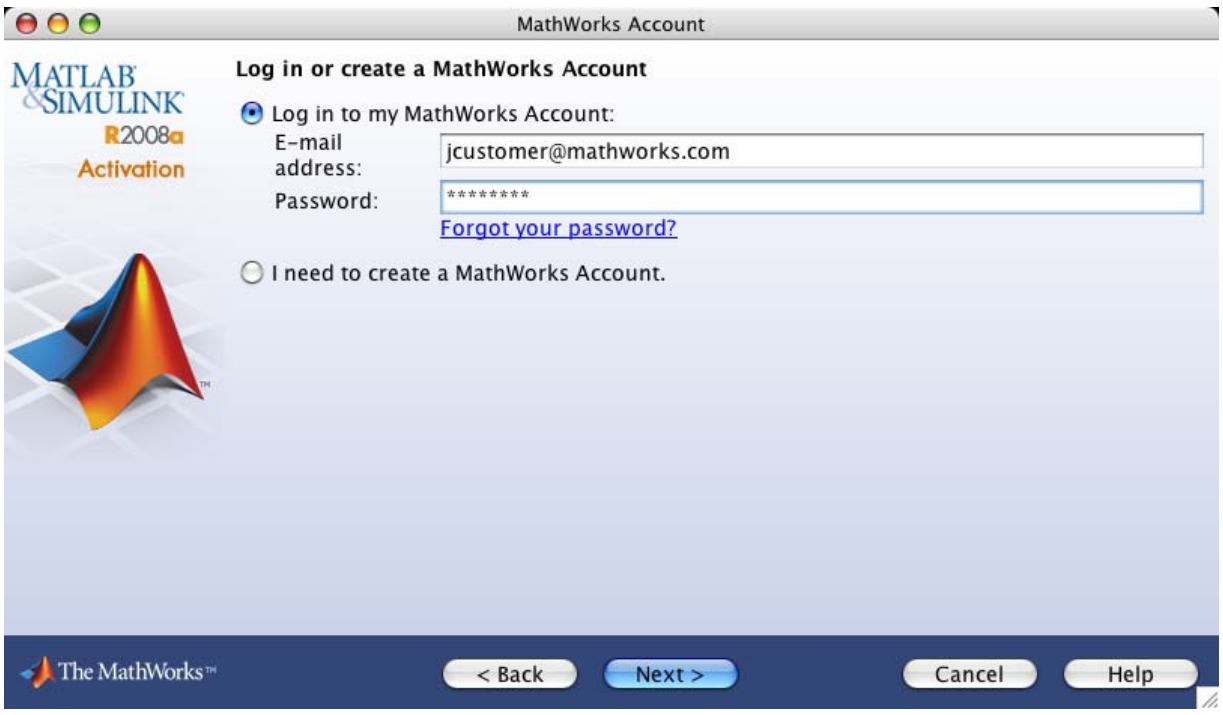

#### **Creating a MathWorks Account**

If you selected the **I need to create a MathWorks Account** option, the activation application displays the Account Creation dialog box. Provide the information required to create an account. You must provide an Activation Key to identify a license to associate with the account. Ask the Administrator on your license for the Activation Key.

Click **Next** to proceed with activation.

**Note** Because the Activation Key identifies a license, the activation application can skip the next step, license selection. If the license specified already has the activation type set, the activation application can also skip the activation type selection step.

<span id="page-25-0"></span>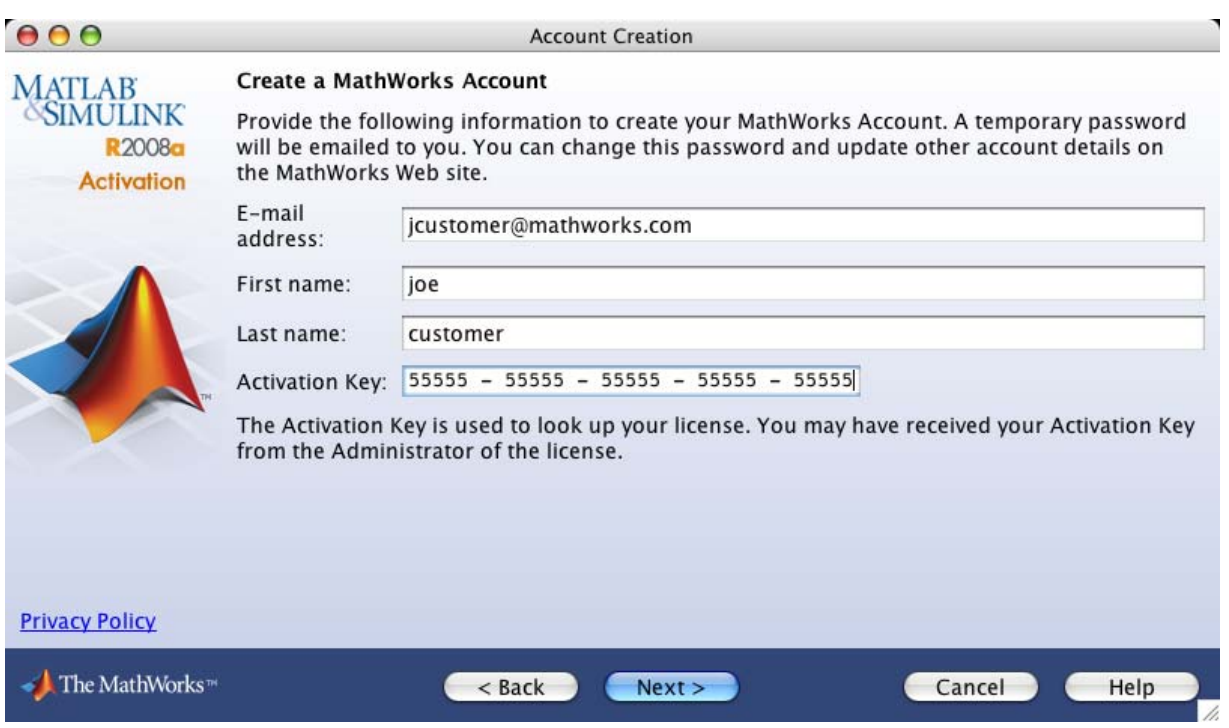

#### **Step 3: Select the License You Want to Activate**

**Note** If you continued on with activation immediately after installation, the activation application assumes you want to activate the license you just installed and skips this step. Likewise, if you created a new account in the previous step and specified an Activation Key, the activation application skips this step.

Select a license from the list of licenses associated with your MathWorks Account and click **Next**. The list contains the following information about the licenses:

- **•** License number
- **•** An optional descriptive text label that can help identify a license. To label a license, go to the License Center at the MathWorks Web site. See License Center Help for instructions.
- **•** Information identifying the license option and the activation type. If an activation type has not yet been set on the license, the word "Unset" appears.

If you want to install products on a license that is not associated with your MathWorks Account, select the **Enter an activation key for a license not listed** option and enter an *Activation Key*. An Activation Key is the unique code that identifies a license. It is used to activate the license. The Activation Key also allows licensed end users to associate their MathWorks Account with a license. Ask the administrator of the license for the Activation Key.

Click **Next** to proceed with the activation.

<span id="page-27-0"></span>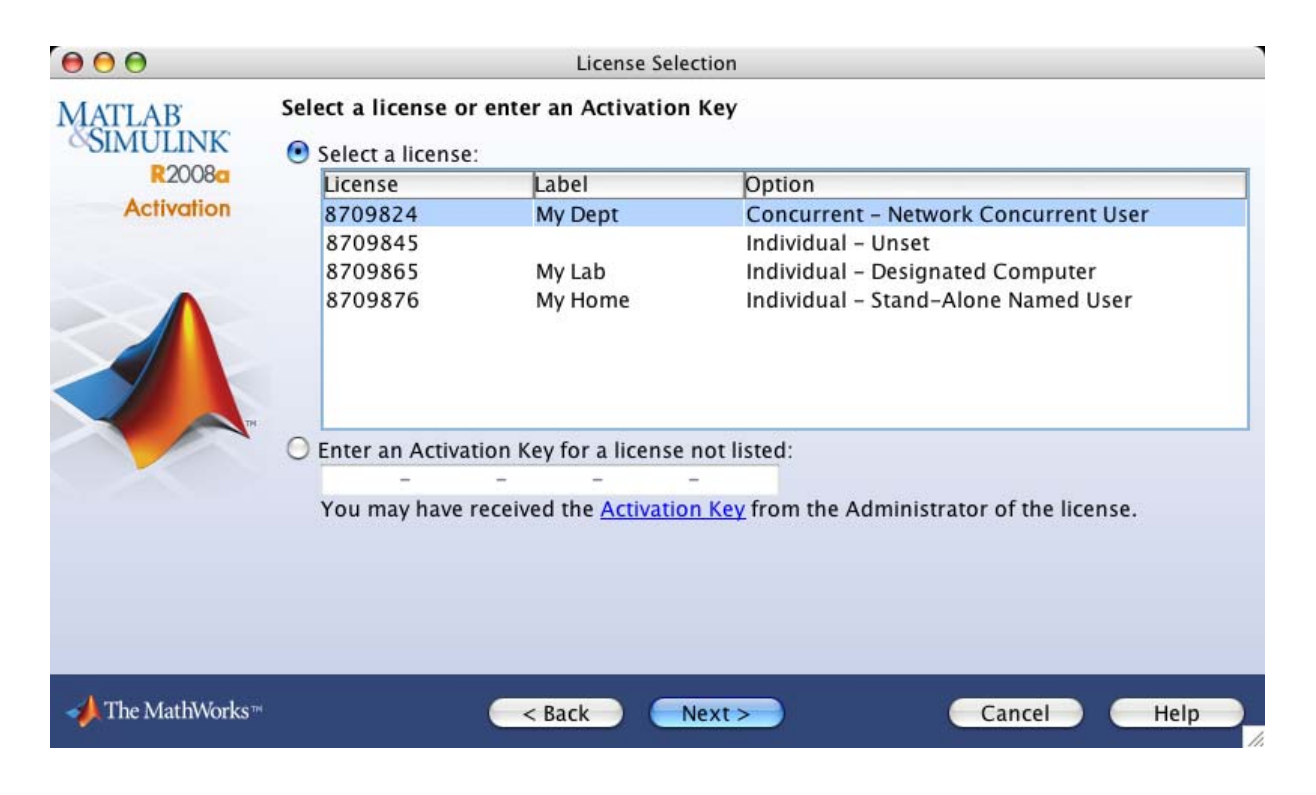

#### **Step 4: Choose an Activation Type**

**Note** If the license you installed (or selected in the previous step) has the activation type preset, the activation application skips this step.

Select an activation type for your license. If you want to ensure that you are the only person who can use the software, select the first option—the Standalone Named User activation type. If you want to share the installation for nonsimultaneous use by several people, choose the second option—the Designated Computer activation type.

After making your selection, click **Next** to proceed with activation.

<span id="page-28-0"></span>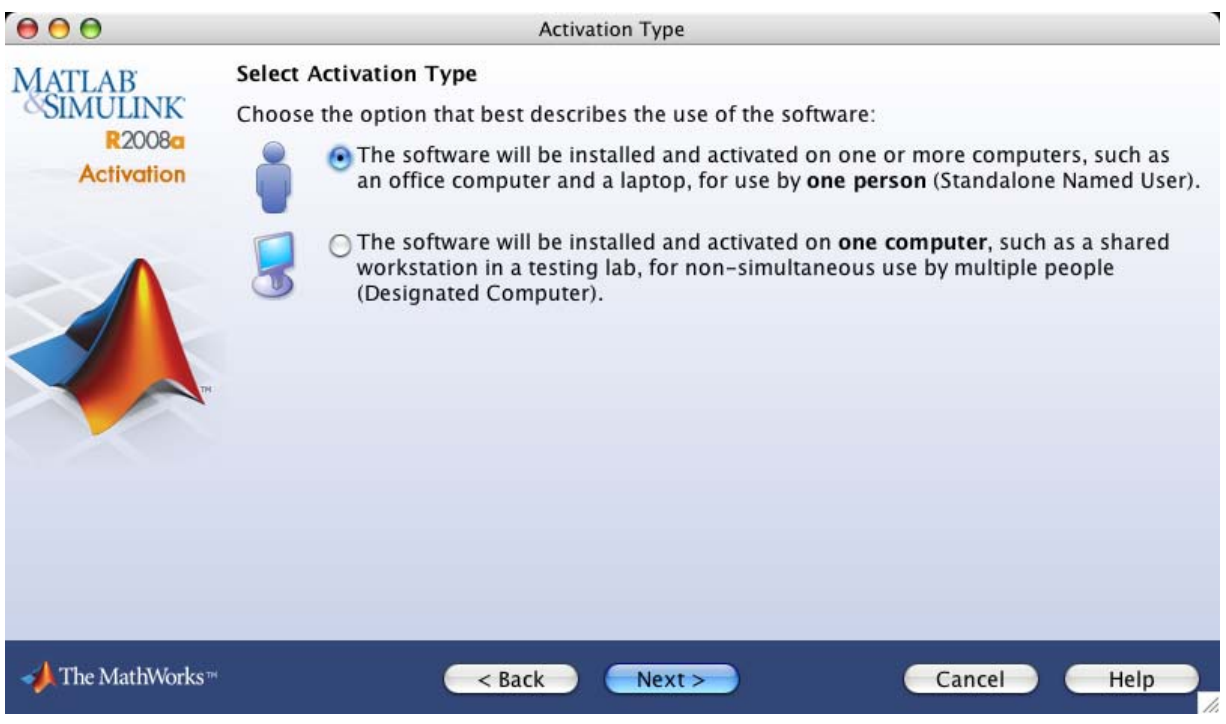

## **Step 5: Specify Login Name**

**Note** If you picked the Designated Computer activation type for the license, the activation application skips this step; you do not need to specify a login name.

If you selected the Standalone Named User activation type, you must specify the *operating system user name* of the person who will use the software. The operating system user name is the ID under which a user gains access to a computer. It is also known as the computer login name. Standalone Named User activation locks to this user name in addition to the computer host ID. To use the MathWorks software, you must be logged into the computer as the user name you specify. By default, the activation application fills in the user name of the person running the application. Click **Next** to continue with activation. If you are the administrator of the license, you can activate the license for someone else. Select the **Someone else** option and specify their e-mail address, name, and operating system user name. The activation application looks for their MathWorks Account or creates an account for them. Click **Next** to continue with activation.

<span id="page-29-0"></span>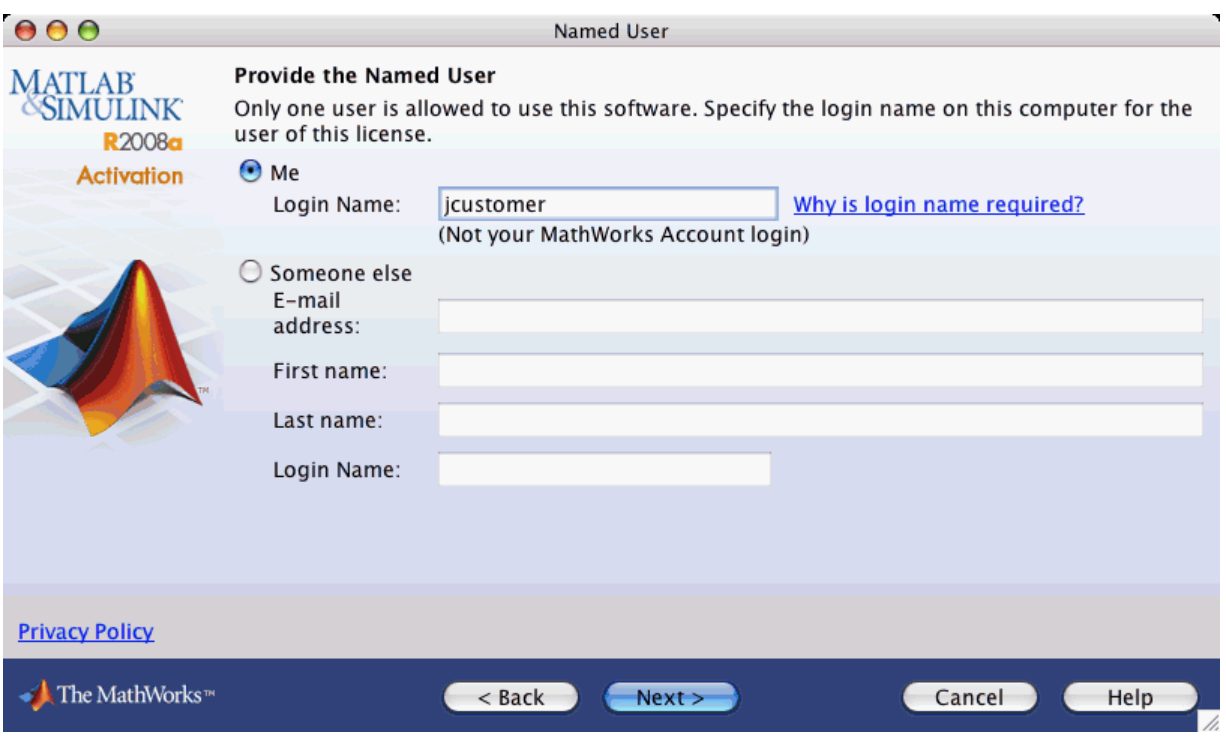

#### **Step 6: Confirm Your Activation Information**

If all the information displayed is correct, click **Activate**.

To activate an installation, The MathWorks creates a License File that is locked to the computer. If you chose Standalone Named User activation type, The MathWorks also locks the License File to a particular user. The activation application copies this License File onto your computer. This License File enables you to run MathWorks products on your computer. The MathWorks also keeps a record of the activation in MathWorks systems.

<span id="page-30-0"></span>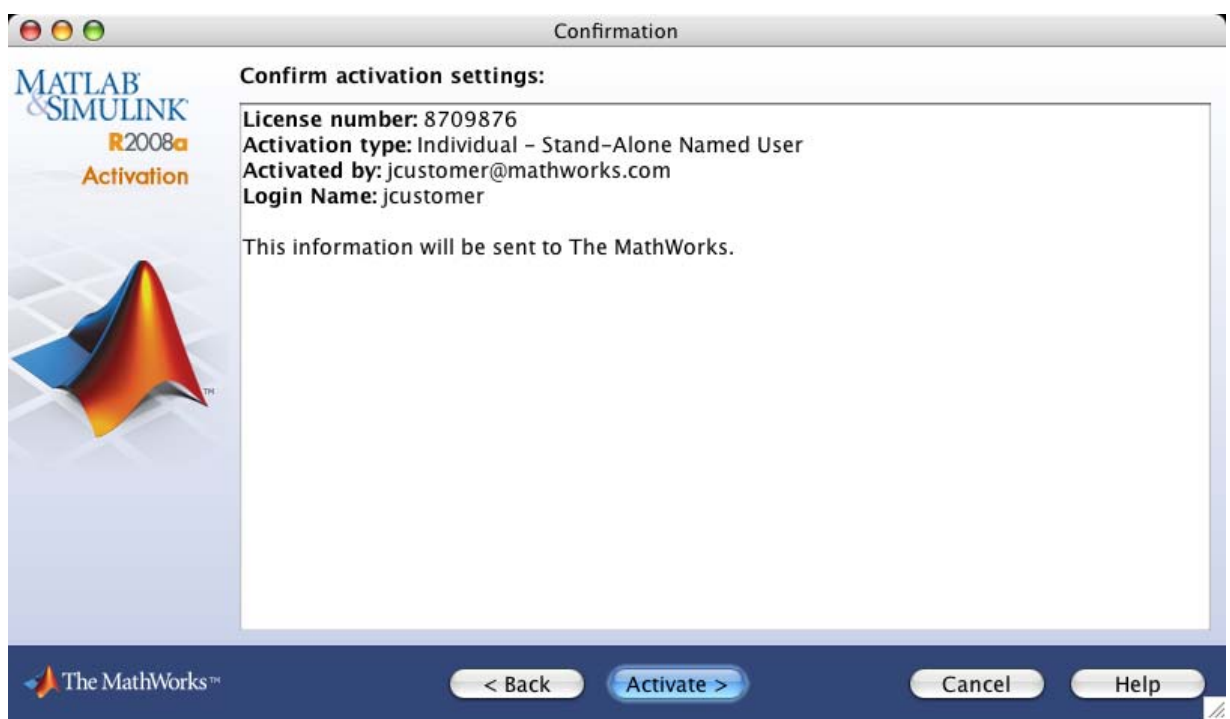

## **Step 7: Complete Activation**

After activation is complete, you can run the MathWorks software on your computer. If you want to start MATLAB® software immediately, leave the **Start MATLAB** check box selected and click **Finish** to exit the activation application.

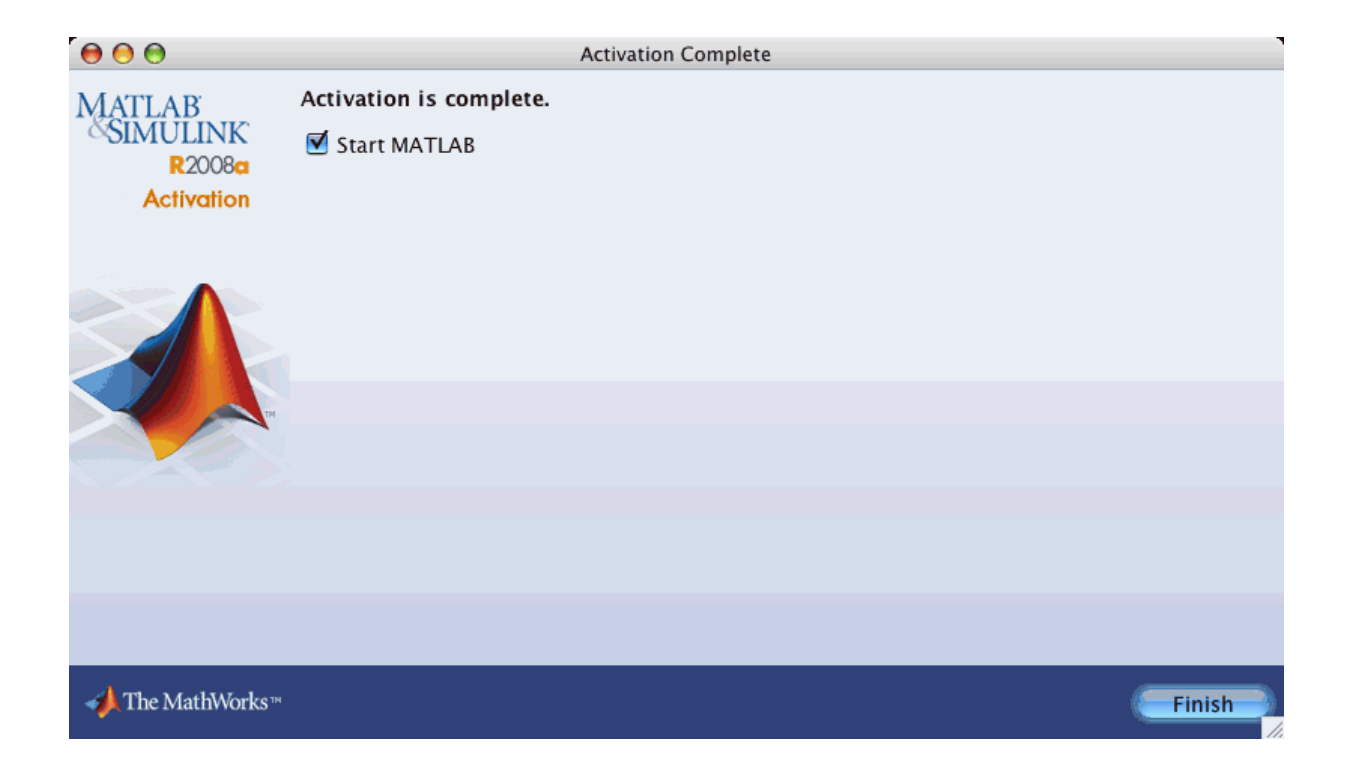

# <span id="page-32-0"></span>**Installing and Activating Without an Internet Connection**

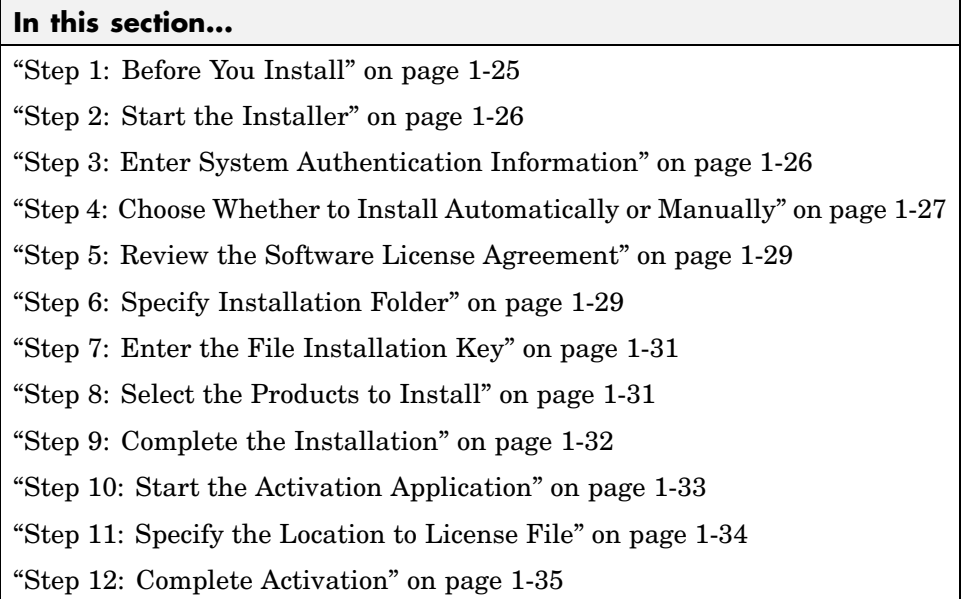

## **Step 1: Before You Install**

Before you run the installer:

- **•** Make sure you have a *File Installation Key* and a License File. The File Installation Key is a code that determines which products you can install. The File Installation Key is not unique to a license. The License File identifies the products you can run. The administrator on the license can retrieve the File Installation Key and License File at the License Center at the MathWorks Web site. See License Center Help for instructions.
- **•** Get the name and password of the administrator account on the system.

If you have an Internet connection, follow the instructions in ["Installing](#page-10-0) MathWorks™ Software in a Standalone Environment" on page 1[-3.](#page-10-0) The MathWorks recommends installing and activating automatically using an Internet connection.

<span id="page-33-0"></span>You can use this procedure to install the software in a standalone environment and in network configurations. For detailed instructions about performing installing in a network configuration, see ["Installing MathWorks™ Products](#page-44-0) in a Network Configuration" on page 1[-37](#page-44-0).

**Note** MathWorks products running on a Macintosh<sup>®</sup> system require X11 for Mac  $OS^{\circledR}$  X software. The MathWorks<sup>™</sup> recommends installing this software before installing MathWorks products. See ["System Requirements" on page](#page-69-0) 1-[62](#page-69-0) for more information.

#### **Step 2: Start the Installer**

The MathWorks products are distributed on a DVD or over the Internet. Place the DVD in the DVD drive. When the DVD icon appears on the desktop, double-click the icon to display the DVD contents. Double-click the InstallForMacOSX icon to begin the installation.

## **Step 3: Enter System Authentication Information**

To install software on a Macintosh system, you must be the administrator of the system. Enter the name and password of the administrator account in the Authenticate dialog box. (The administrator account is the user account you set up when you configured your Macintosh system; this is not your MathWorks Account.) If you don't know the user name and password for the administrator account on the system, ask your system administrator. Click **OK** to proceed with the installation.

<span id="page-34-0"></span>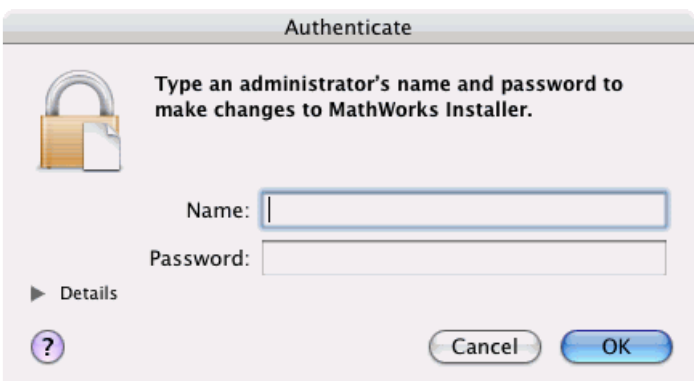

#### **Step 4: Choose Whether to Install Automatically or Manually**

When it starts, the installer displays the welcome dialog box. If you do not have an Internet connection, select the **Install manually without using the Internet** option and click **Continue** to proceed with installation.

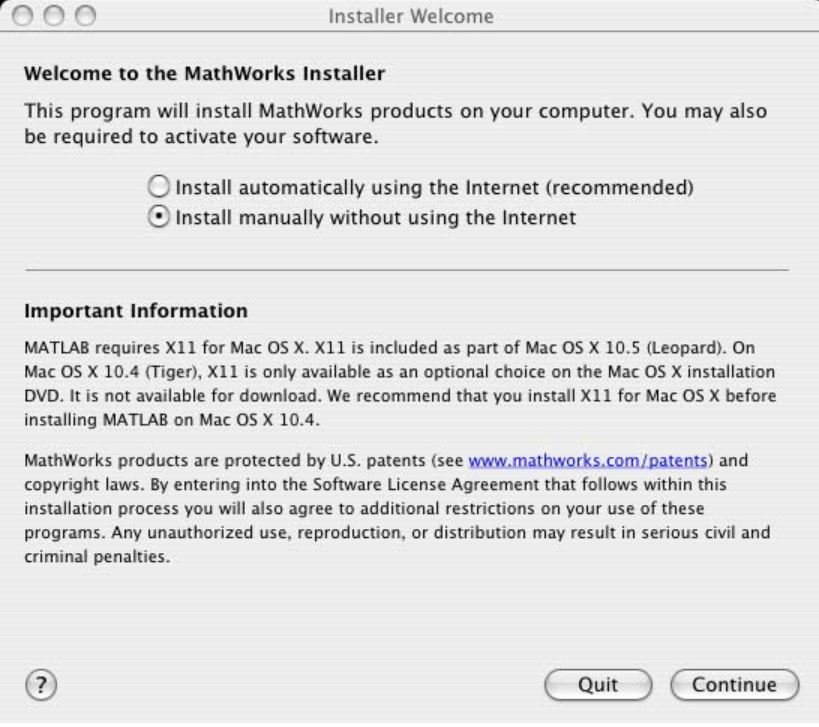

If you did not previously install X11 for Mac OS X software, you will see the following message.

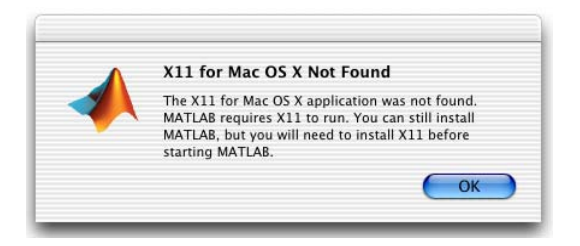

You can continue with the installation by clicking **OK**, but you will not be able to run the MathWorks products until you install the X11 for Mac OS X software.
## **Step 5: Review the Software License Agreement**

Review the Software License Agreement and, if you agree to its terms, select **Yes** and click **Continue** to proceed with the installation.

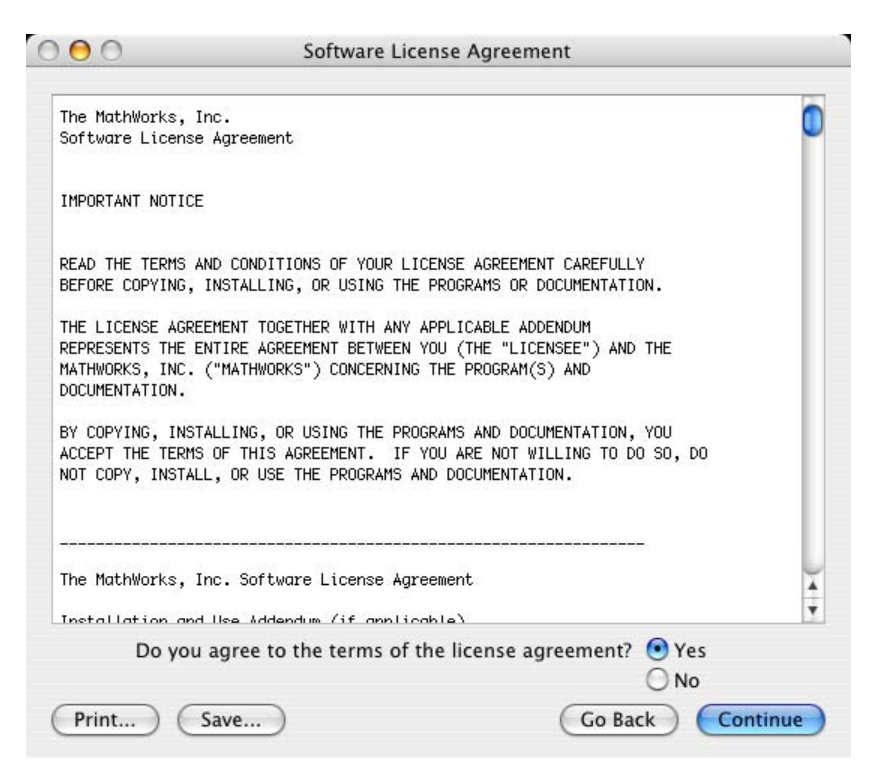

# **Step 6: Specify Installation Folder**

Specify the folder in which you want to install MathWorks products. The default installation location is a folder in the Applications folder on your system disk. To accept the default, click **Continue**. To change the location, click **Choose Folder**, and then navigate to the desired location.

**Note** When upgrading an existing installation, always install your MathWorks products in a new installation folder. Each release of MathWorks products stands alone and does not require any previous release. Do not install MathWorks products over any previous released version.

When creating an installation folder, do not use spaces, the @ character, the percent% character, or the \$ character in the name. Do not install into a folder named private, but you can have a folder named private on the path.

To create a folder on your system, you must have administrator privileges. For information on setting privileges, see Macintosh Help (**Command+?** from the desktop).

Click **Continue** to proceed with the installation.

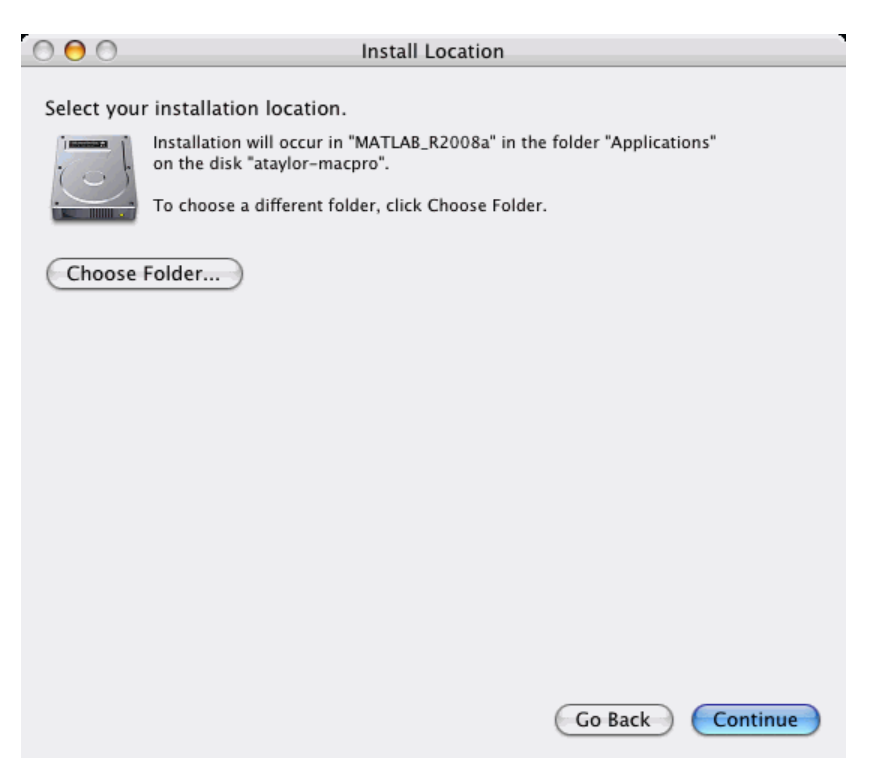

# **Step 7: Enter the File Installation Key**

Enter your File Installation Key and click **Continue**.

If you do not have your File Installation Key, note the host ID and release number information provided in the File Installation Key dialog box (you can print it) and exit the installer. Take this information to the License Center at the MathWorks Web site and retrieve the File Installation Key and License File you need to install and activate the software on this computer.

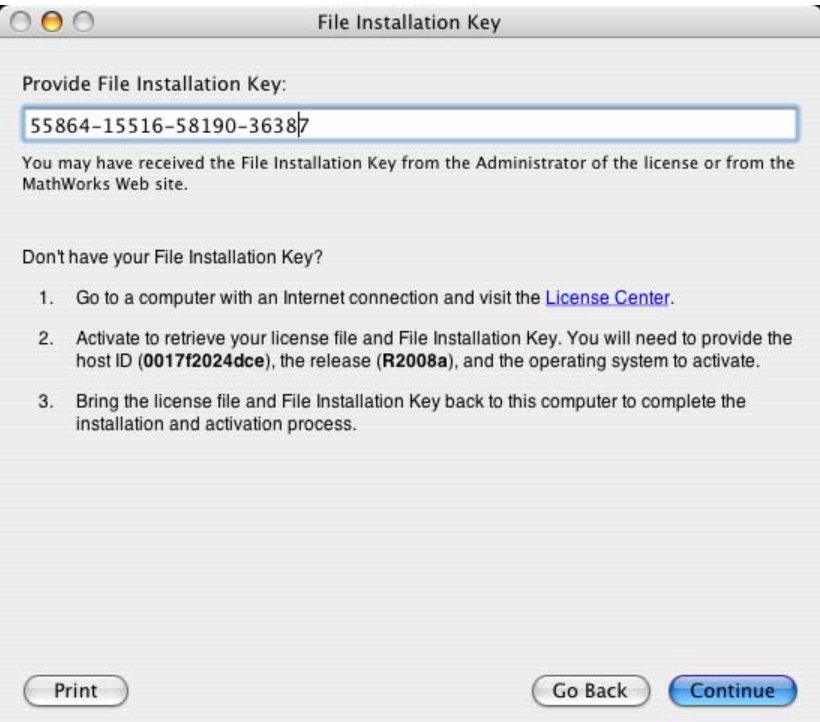

## **Step 8: Select the Products to Install**

Select the products you want to install from the list of products available for installation. All products on the license are preselected for installation. For a complete list of MathWorks products that are supported on Macintosh systems, see [Platform/Version Availability](http://www.mathworks.com/products/availability/Mac.html) in the Products section of

www.mathworks.com. When you click **Continue** the installer starts copying product files to your destination folder.

If you are installing a network license option, the product list includes the license manager. For information about when to install the license manager, see ["Installing MathWorks™ Products in a Network Configuration" on page](#page-44-0) 1-[37.](#page-44-0)

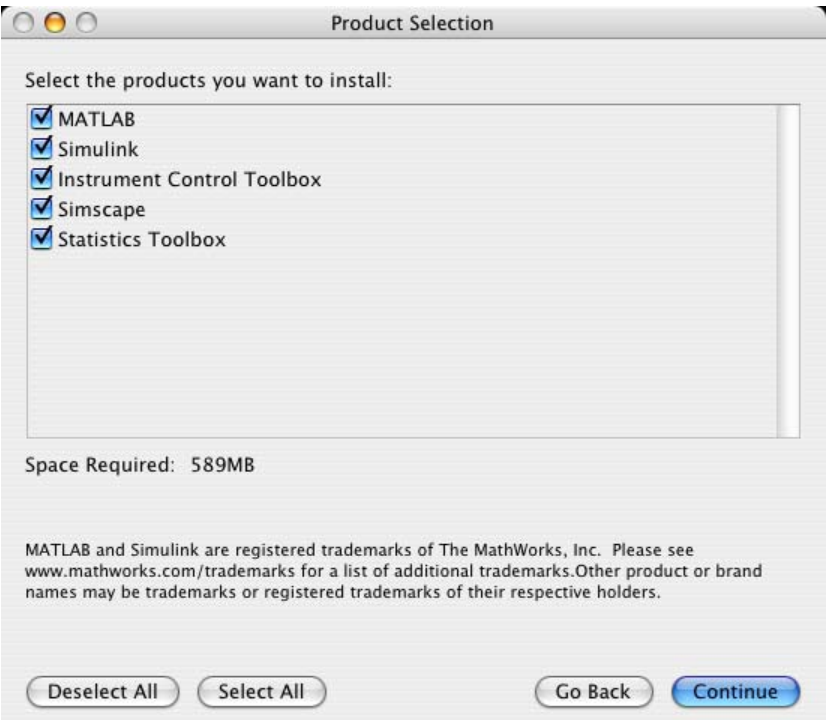

## **Step 9: Complete the Installation**

When the installation successfully completes, the installer displays the Installation Complete dialog box. This dialog box gives you the option to proceed directly to activating your installation. While you can activate as a separate process, The MathWorks recommends activating immediately after installing. Click **Continue** to proceed to activation or exit the installer.

This procedure for installing and activating without an Internet connection assumes you choose to continue with the activation process at "Step 10: Start the Activation Application" on page 1-33.

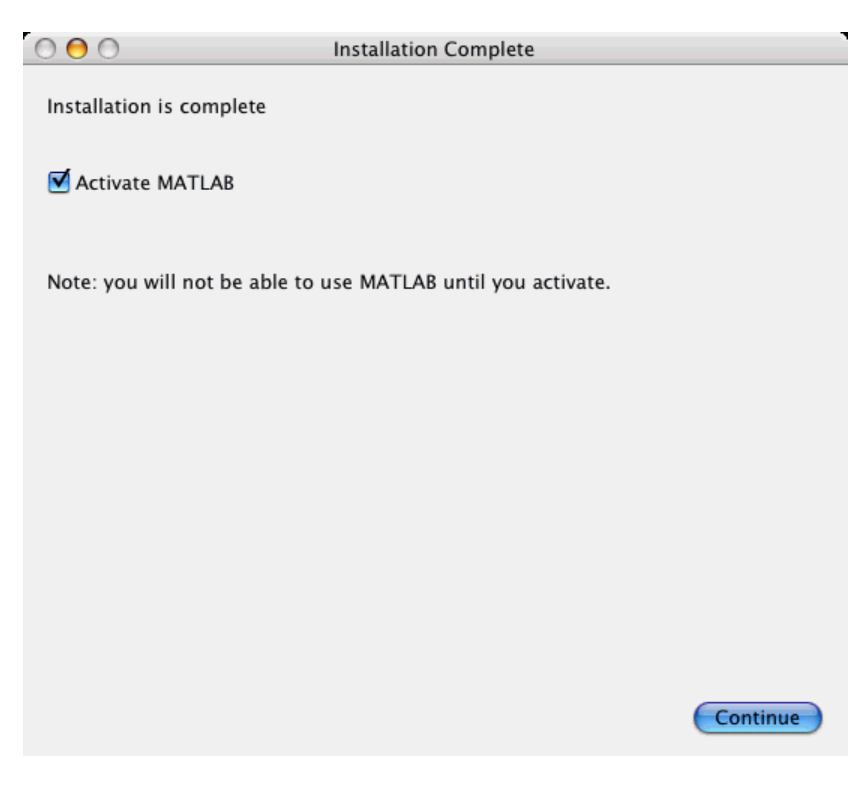

For general information about some common post-installation tasks, see "After You Install" on page 1-[52.](#page-59-0)

# **Step 10: Start the Activation Application**

If you left the **Activate MATLAB** option selected on the Installation Complete dialog box, or started the activation application independently, the activation application displays the welcome dialog box. Select the **Activate manually without the Internet** option and click **Next**.

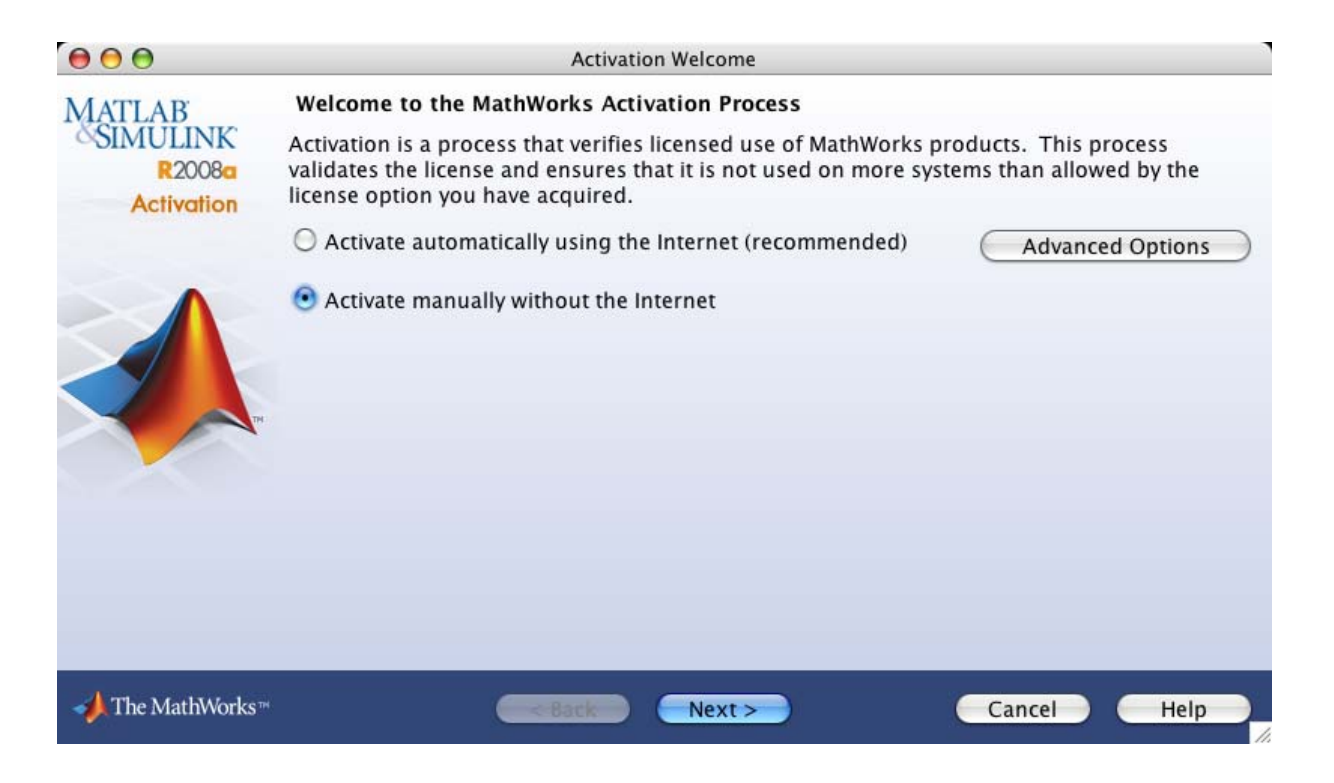

## **Step 11: Specify the Location to License File**

Specify the full path for the License File associated with the installation of this license or use the **Browse** button to find the file. The administrator on the license can retrieve the License File and File Installation Key at the License Center.

If you do not have your License File, select the **I do not have a License File** option. See "When You Do Not Have a License File" on page 1[-35](#page-42-0) for more information.

Click **Next** to proceed with activation.

#### <span id="page-42-0"></span>**When You Do Not Have a License File**

If you selected the **I do not have a License File** option, the activation application displays the License File Retrieval dialog box. Note the host ID and release number given in this dialog box (you can print it). You will need this information to get your License File.

Click **Finish** to exit the activation application. Visit the License Center at the MathWorks Web site to get your License File, and bring these items back to this computer to complete activation.

# **Step 12: Complete Activation**

When activation completes successfully, you can start MATLAB® software on your computer. Click **Finish** to exit the activation application. If you want the activation application to start MATLAB as it exits, leave the **Start MATLAB** check box selected.

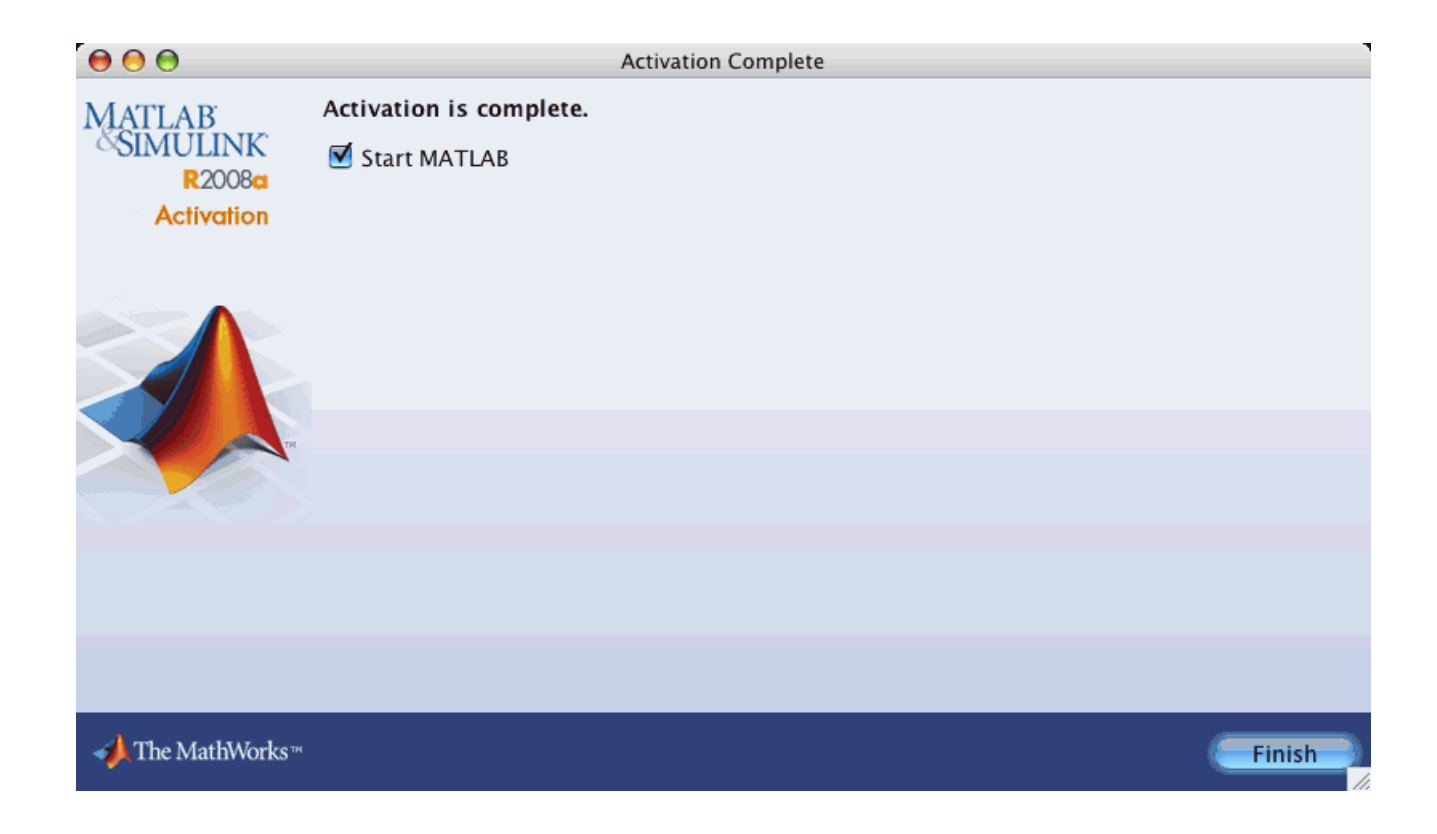

# <span id="page-44-0"></span>**Installing MathWorks™ Products in a Network Configuration**

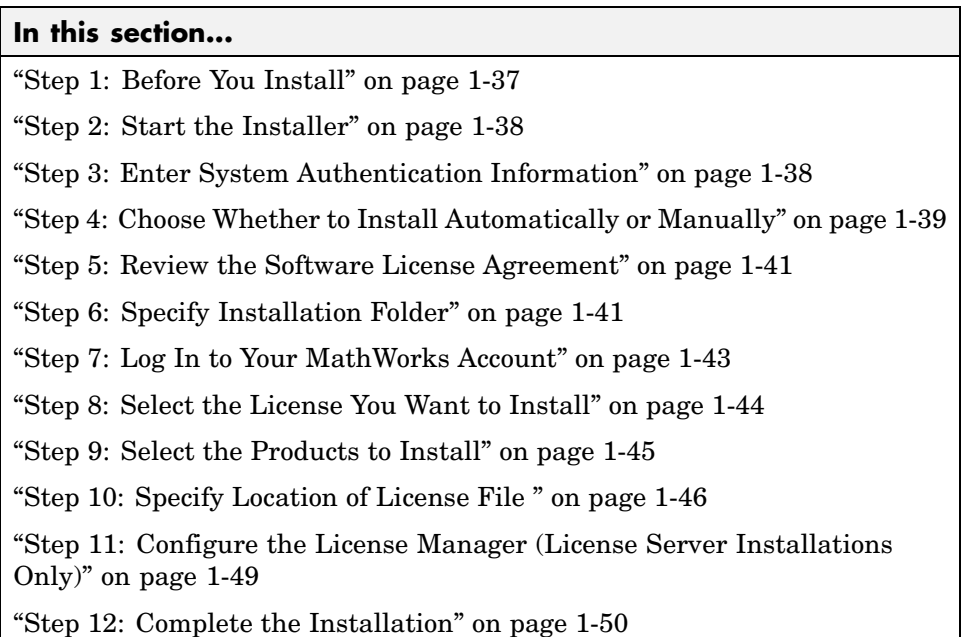

## **Step 1: Before You Install**

Before you run the installer:

- **•** Make sure you have an activated License File. When installing one of the network license options, you must visit the License Center at the MathWorks Web site, provide the host ID of the computer on which you will run the license manager, and retrieve an activated License File.
- **•** Make sure you have your e-mail address and your MathWorks Account password handy. You will need them to log in to your account during installation. If you have multiple licenses associated with your account, know the number of the license you want to install.

If you don't have a MathWorks Account, you can create one during installation. However, to do this, you must have an *Activation Key*. An <span id="page-45-0"></span>Activation Key is the unique code that identifies a license. It is used to activate the license. The Activation Key also allows licensed end users to associate their MathWorks Account with a license. Ask the administrator of the license for the Activation Key.

**•** Get the name and password of the administrator account on the system.

If you do not have an Internet connection during installation, see ["Installing](#page-32-0) and Activating Without an Internet Connection" on page 1[-25](#page-32-0). Note that for network installs there are a few additional steps during installation.

If you need to perform an installation in a standalone environment, see "Installing MathWorks™ Software in a Standalone Environment" on page 1[-3.](#page-10-0)

**Note** MathWorks products running on a Macintosh® system require X11 for Mac OS® X software. The MathWorks recommends installing this software before installing MathWorks products. See ["System Requirements" on page](#page-69-0) 1-[62](#page-69-0) for more information.

#### **Step 2: Start the Installer**

Insert the MathWorks DVD into the DVD drive connected to your system or download product files from the MathWorks Web site.

When the DVD icon appears on the desktop, double-click the icon to display the DVD contents. Double-click the InstallForMacOSX icon to begin the installation.

## **Step 3: Enter System Authentication Information**

To install software on a Macintosh system, you must be the administrator of the system. Enter the name and password of the administrator account in the Authenticate dialog box. (The administrator account is the user account you set up when you configured your Macintosh system; this is not your MathWorks Account.) If you don't know the user name and password for the administrator account on the system, ask your system administrator. Click **OK** to proceed with the installation.

<span id="page-46-0"></span>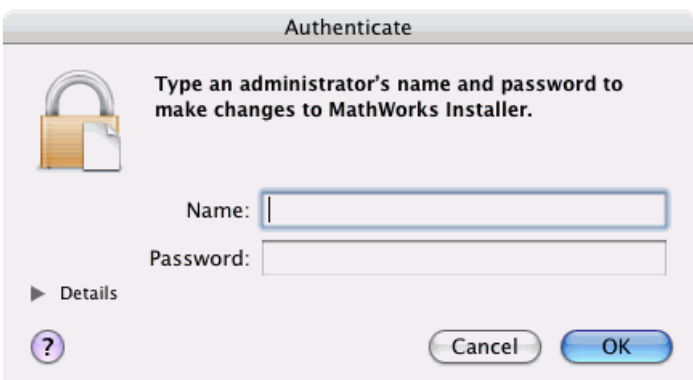

## **Step 4: Choose Whether to Install Automatically or Manually**

The installer displays the welcome dialog box. You must choose whether you want to install automatically or whether to install manually. If you install automatically, the installer contacts The MathWorks during installation. The MathWorks recommends installing automatically. If you choose to install manually, see ["Installing and Activating Without an Internet Connection" on](#page-32-0) page 1[-25](#page-32-0) for step-by-step instructions.

For a network installation, you can choose either option.

Make your selection and click **Continue** to proceed with the installation.

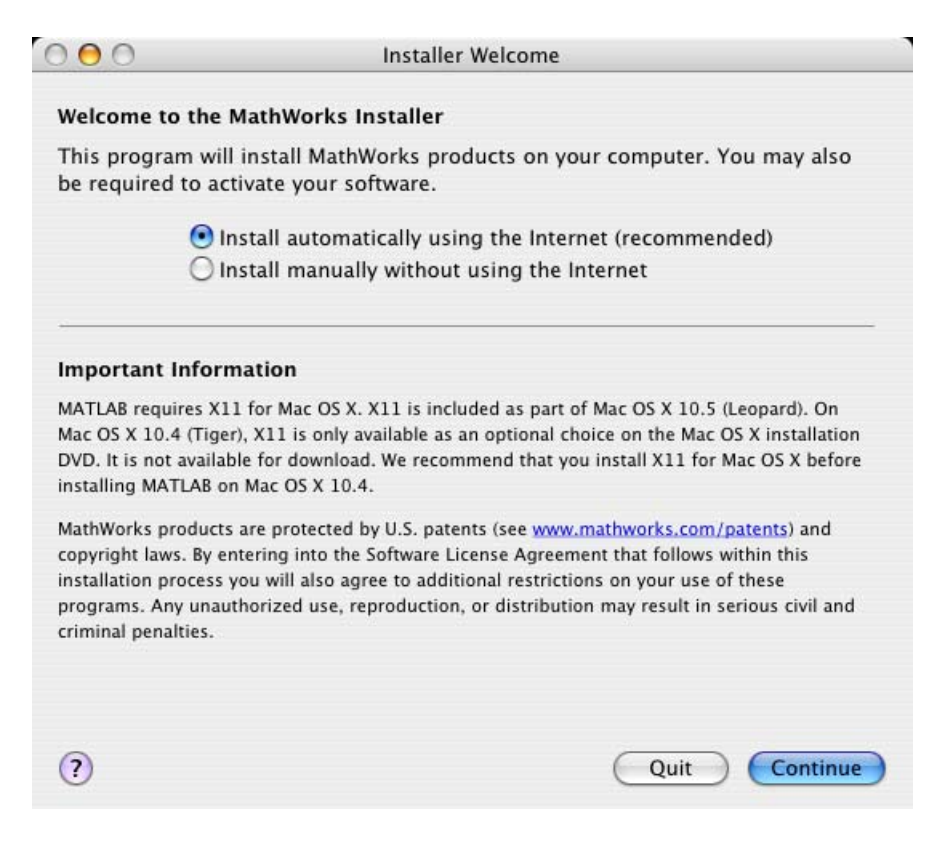

If you did not previously install X11 for Mac OS X, you will see the following message.

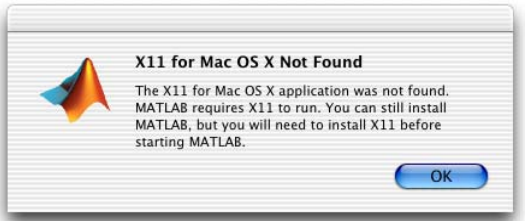

You can continue with the installation by clicking **OK**, but note that you will not be able to run the MathWorks products until you install the X11 for Mac OS X software on your computer.

## <span id="page-48-0"></span>**Step 5: Review the Software License Agreement**

Review the Software License Agreement and, if you agree to its terms, select **Yes** and click **Continue** to proceed with the installation.

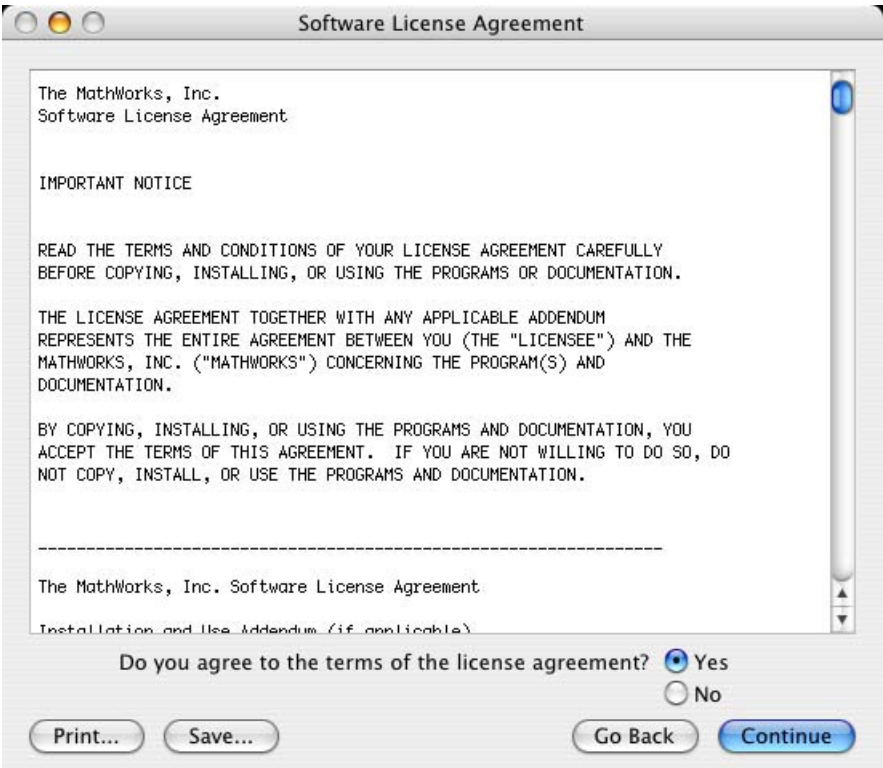

# **Step 6: Specify Installation Folder**

Specify the folder in which you want to install MathWorks products. By default, the installer puts the products files in a release-specific folder in the Applications folder on your system disk. To accept the default, click **Continue**. To change the location, click **Choose Folder**, and then navigate to the desired location.

**Note** When upgrading an existing installation, always install your MathWorks products in a new installation folder. Each release of MathWorks products stands alone and does not require any previous release. Do not install MathWorks products over any previously released version.

When creating an installation folder, do not use spaces, the @ character, the percent % character, or the \$ character in the name. Do not install into a folder named private, but you can have a folder named private on the path.

To create a folder on your system, you must have administrator privileges. For information on setting privileges, see Macintosh Help (**Command+?** from the desktop).

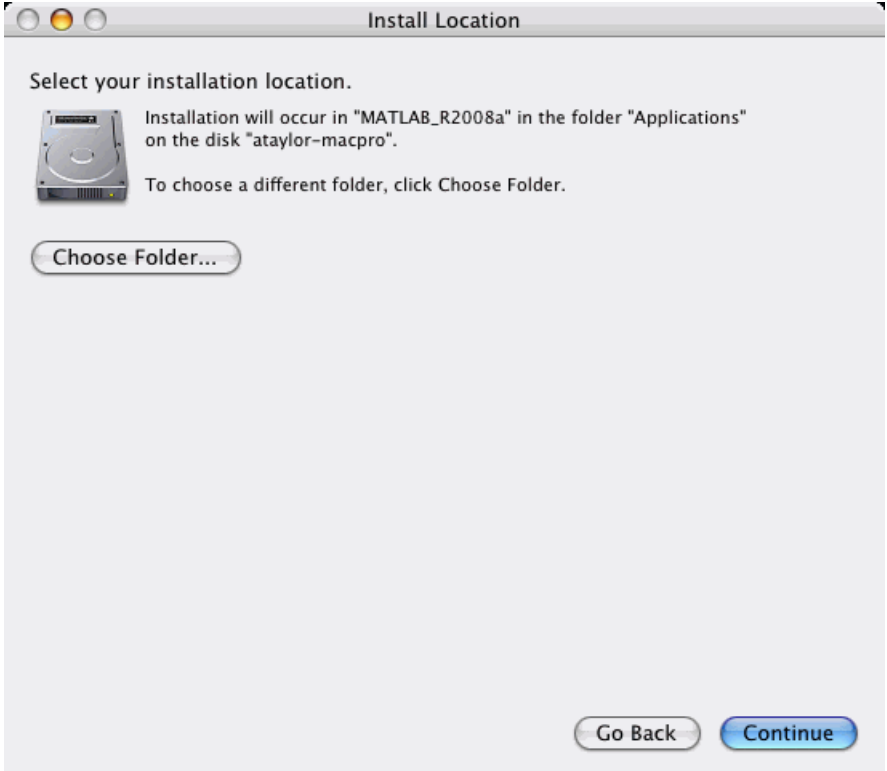

## <span id="page-50-0"></span>**Step 7: Log In to Your MathWorks Account**

Enter your e-mail address and your MathWorks Account password and click **Continue** to log in to your MathWorks Account.

If you do not have a MathWorks Account, select the **Create a MathWorks Account for me** option and enter the information requested. To create a MathWorks Account during installation, you must provide an Activation Key. A new account will not have any licenses associated with it. The Activation Key identifies the license you want to install. After entering your account information, click **Continue** to proceed with installation.

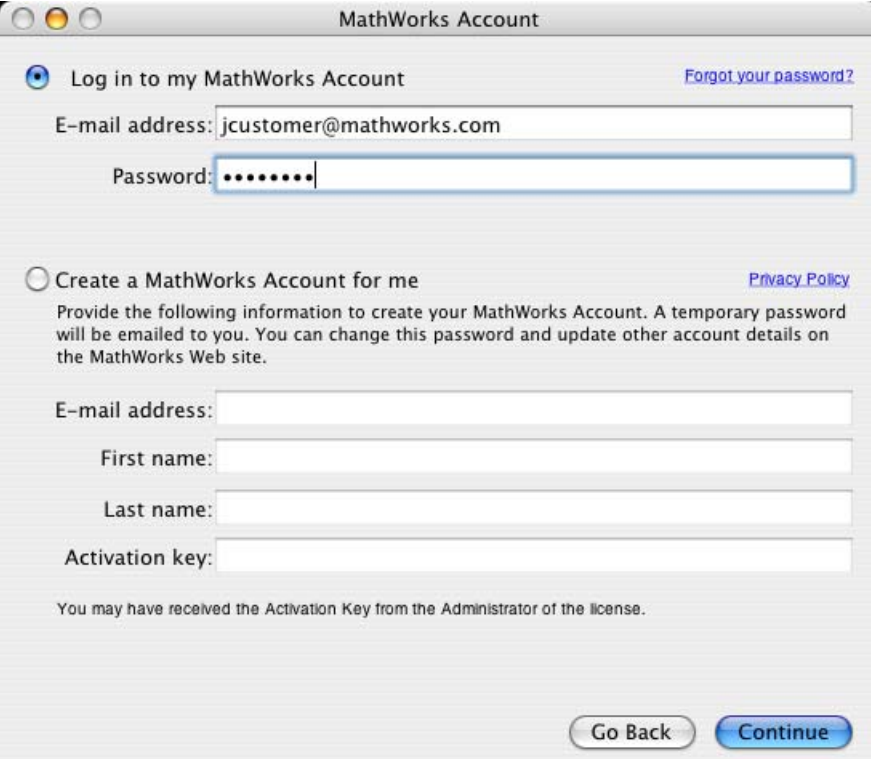

## <span id="page-51-0"></span>**Step 8: Select the License You Want to Install**

When you log in to your MathWorks Account, the installer displays all the licenses associated with your account. Each row contains:

- **•** License number
- **•** An optional descriptive text label that can help identify a license. To label a license, go to the License Center at the MathWorks Web site. See the License Center Help for instructions.
- **•** Information identifying the license option and the activation type. If an activation type has not yet been set on the license, the word "Unset" appears.

Select the license you want to install by clicking anywhere in the row. For a network configuration, select a Concurrent license from the list. Click **OK** to proceed with the installation.

If you do not see the license you want on the list, select the **Enter an activation key for a license not listed** option and enter an Activation Key. Specifying an Activation Key enables you to install the products associated with the license, but does not associate the license with your account—that occurs when you activate the license.

<span id="page-52-0"></span>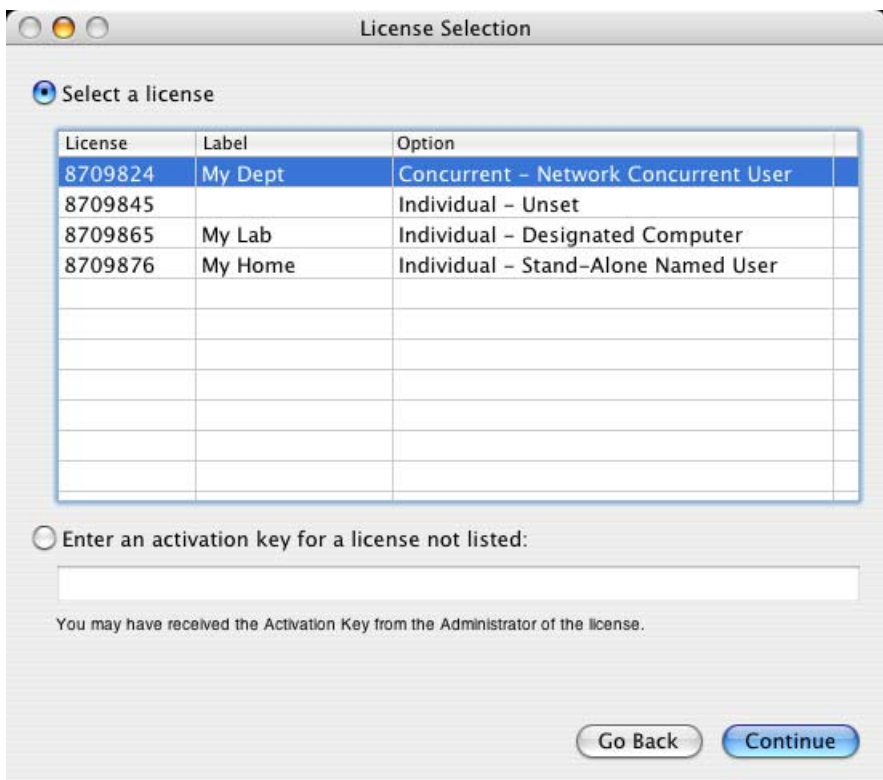

## **Step 9: Select the Products to Install**

Specify the products you want to install in the Product Selection dialog box, and then click **Continue**. Your product selection depends on your network configuration:

- **•** If you are installing only the license manager on a server, leave the check boxes next to all the other products clear.
- **•** If you are installing the license manager and MathWorks products on the same server, select all the products including the license manager.
- **•** If you are installing the software on a client computer, leave all the products on the list selected, except the license manager. You do not need to install the license manager on client systems.

<span id="page-53-0"></span>See the License Administration Guide for more information about network configurations that include the license manager.

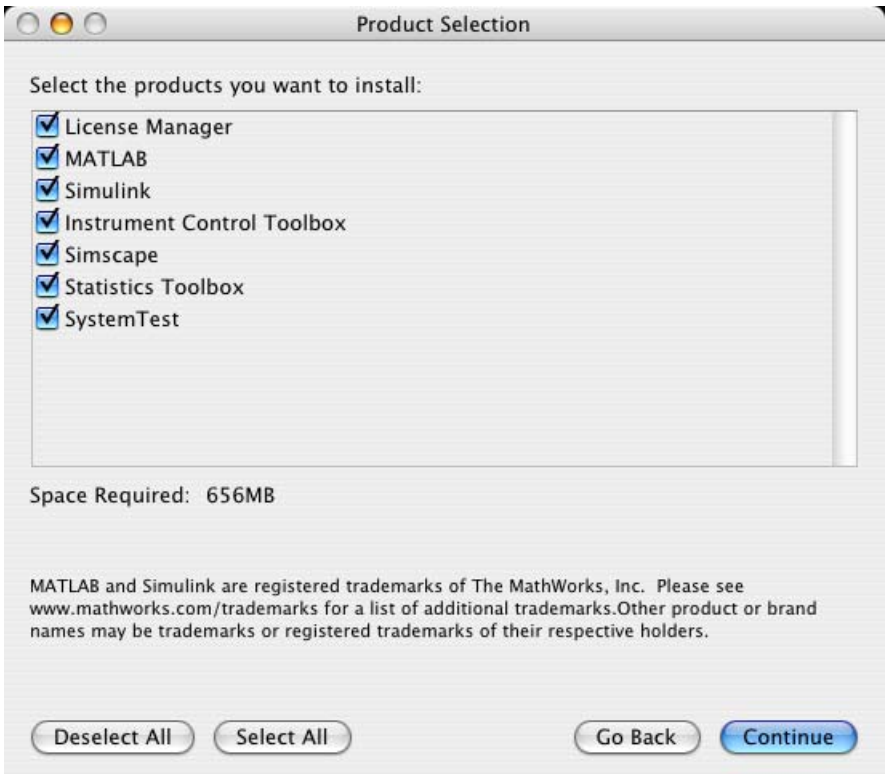

# **Step 10: Specify Location of License File**

Specify the path for the License File and click **Continue**.

The License File you specify depends on whether you are installing the license manager on a server or installing MathWorks software on a client computer in your network configuration. (See the License Administration Guide for information about network configurations.)

**•** If are installing the license manager, specify the name of the License File you received from The MathWorks.

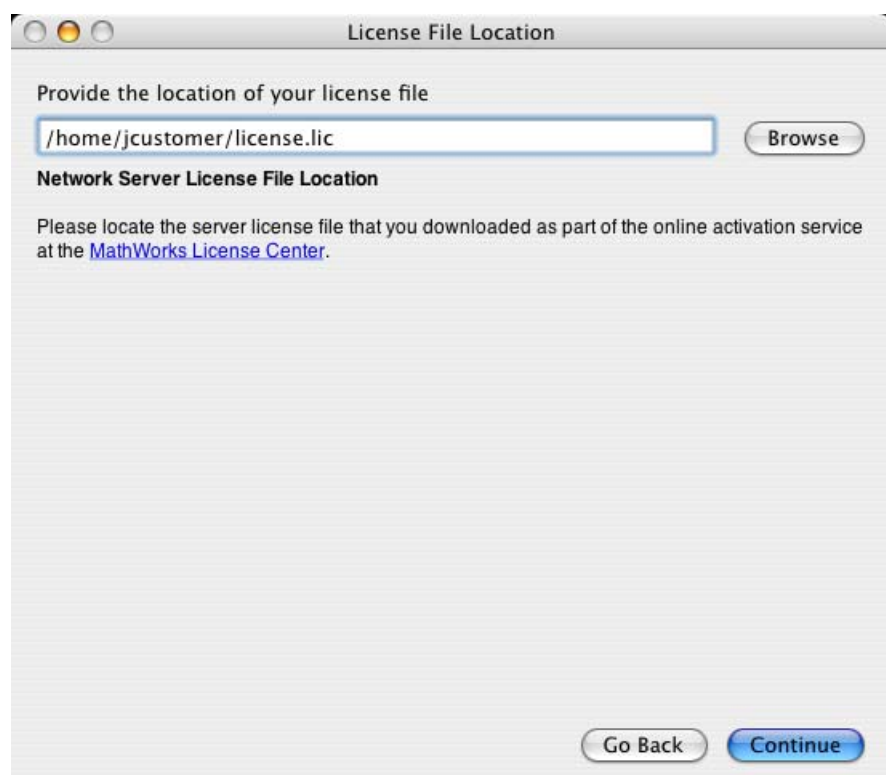

**•** If you are *not* installing the license manager, specify the name of the License File on your license server—see ["License File Processing on Server](#page-55-0) and Client Installations" on page 1-[48](#page-55-0) for more information.

<span id="page-55-0"></span>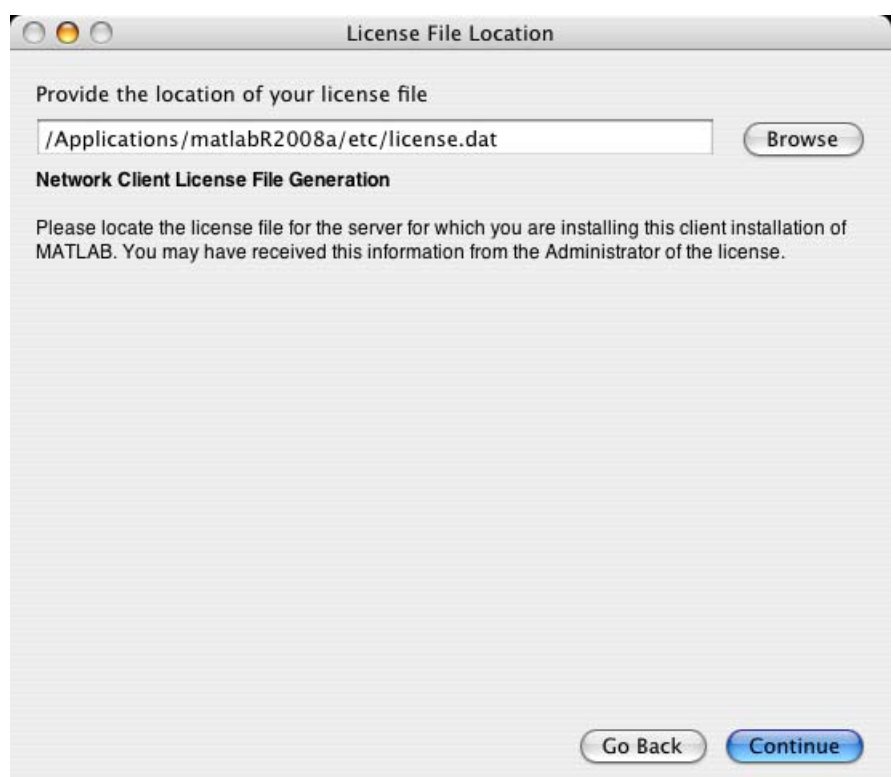

#### **License File Processing on Server and Client Installations**

During a server installation, where you install the license manager, you must specify the location of the License File you received from The MathWorks™. The installer performs the following processing of this License File:

- **•** Makes a copy of your License File, naming it license.dat, and puts this copy of the License File in the /etc directory of your MATLAB® installation directory.
- **•** Adds a SERVER line and a DAEMON line to the file. The SERVER line identifies the server (host and port number). The DAEMON line identifies the name of the license manager daemon (matlabroot/etc/lm\_matlab)

<span id="page-56-0"></span>During a client installation, where you do not install the license manager, you must specify the location of the License File that the installer processed during installation of the license manager on the server. The installer performs this processing of the License File on client systems:

- **•** Makes a copy of the License File on the server, naming it network.lic, and puts the file in the /licenses directory in your MATLAB client installation directory.
- **•** Deletes all the product information and the DAEMON line in the License File, leaving the SERVER line. Adds the statement USE\_SERVER to the file.

# **Step 11: Configure the License Manager (License Server Installations Only)**

If you selected a network license in the License Selection dialog box, and you specified that you wanted to install the license manager, the installer displays the License Manager Customization dialog box. To configure the license manager to start at system startup time, leave the option selected and click **Continue**.

**Note** The user name associated with the license manager process should be a user that is defined locally on the system, not defined on a network. The license manager will only start up properly if the user name can be found during the start-up process on the computer, before network users are available.

<span id="page-57-0"></span>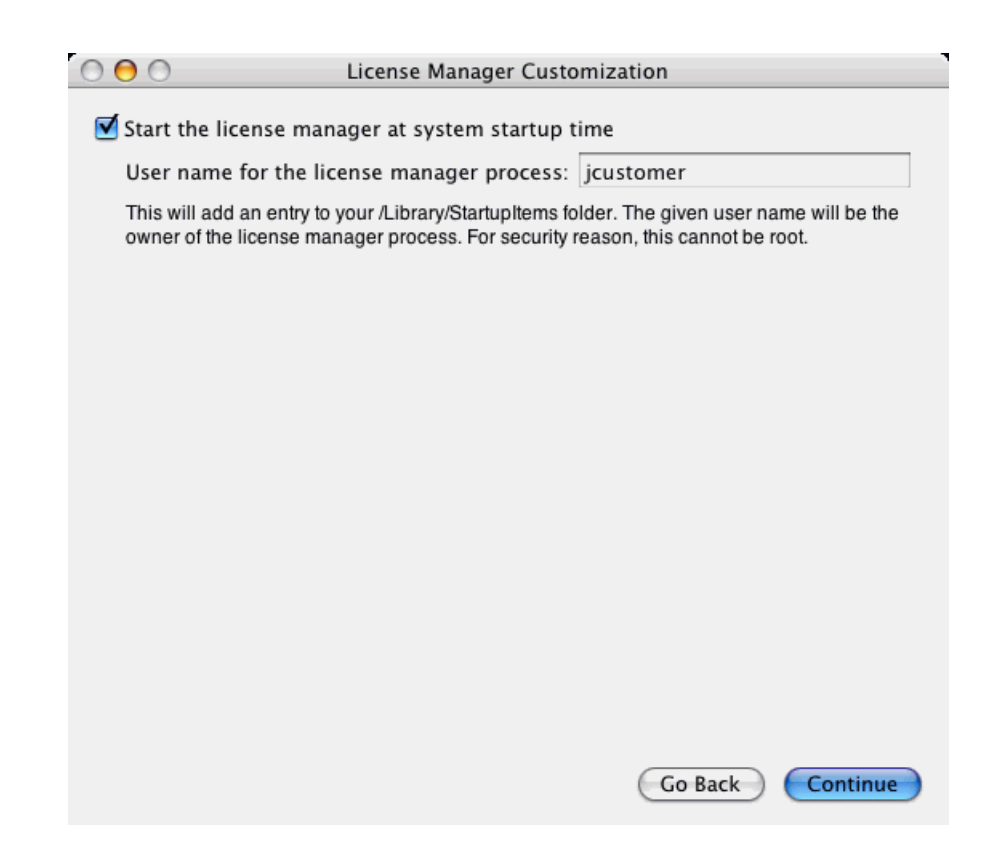

#### **Step 12: Complete the Installation**

When the installation successfully completes, the installer displays the Installation Complete dialog box. For network licenses, you do not need to continue with the activation application. The License File you specified during installation was already activated by The MathWorks. The installer can start the license manager for you as it exits if you leave the option selected. If you clear this option, you must start the license manager yourself. Click **Finish** to exit the installer.

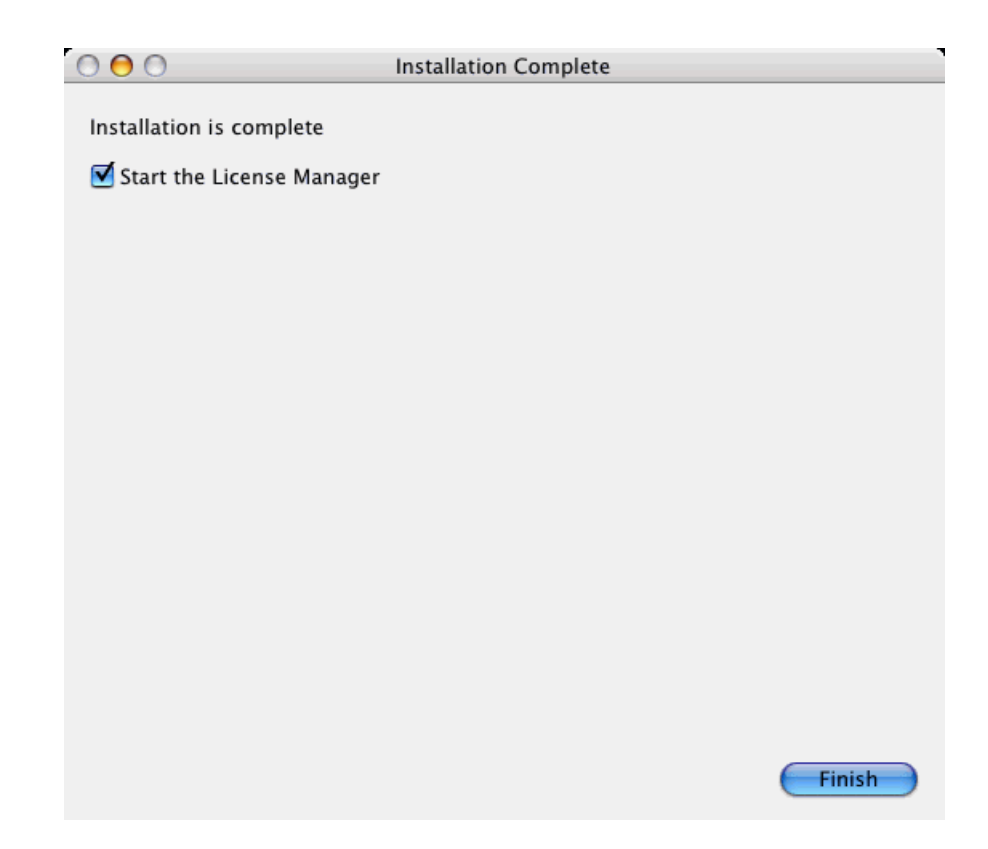

After the installation is complete, you can drag the DVD icon to the trash and remove the DVD from the DVD drive.

# <span id="page-59-0"></span>**After You Install**

#### **In this section...**

"Starting MATLAB® Software" on page 1-52 "Validating an Installation" on page 1-52 "Putting the MATLAB® Installation Directory on the Path" on page 1-[53](#page-60-0) "Setting Up MATLAB® Printing Options" on page 1[-54](#page-61-0) "Starting the License Manager" on page 1-[54](#page-61-0) "Disabling the License Manager" on page 1[-56](#page-63-0)

**Note** For more information about setting up network configurations, see the License Administration Guide.

#### **Starting MATLAB® Software**

To be able to start MATLAB® software:

- X11 for Macintosh<sup>®</sup> OS X software must be installed on your system
- **•** License manager must be running (if your installation requires it)

To start MATLAB, navigate to the MATLAB installation folder and double-click on the MATLAB icon.

If you installed the license manager and accepted the defaults, the license manager automatically starts at system startup. If you choose to run the license manager manually, see "Starting the License Manager" on page 1-[54.](#page-61-0)

#### **Validating an Installation**

Throughout the term of your license, your MATLAB installation periodically contacts the MathWorks to verify that your license is up-to-date. If your license is up-to-date, the validation process is transparent. If it determines that you need to update your license, the validation process displays a dialog box giving you the option to update your license. Validation updates

<span id="page-60-0"></span>expiring licenses and License Files with product configuration changes. (You can also check for License File updates at any time by selecting the **Help>Licensing>Update Licenses** option from the MATLAB desktop.)

The administrator contact on a license can modify validation settings for the license at the License Center at the MathWorks Web site. See the License Center Help for more information.

# **Putting the MATLAB® Installation Directory on the Path**

If you want to start MATLAB software by just typing matlab at the UNIX® prompt, you must put the location of the MATLAB software have on your path. If the MATLAB software is not on the path, you will need to type the full path each time to run the MATLAB software from the prompt.

To put the MATLAB software on the path, you can add a symbolic link to the matlab command in a directory that is already on your path. For example, on a standalone, single-user machine, you can use /usr/bin.

You can add the symbolic link at the UNIX prompt by entering

ln -s *matlabroot*/bin/matlab

where *matlabroot* is the full path to your top-level MATLAB installation directory (as returned by the matlabroot command.) You must execute this command in a directory that is currently on the path, for example, /usr/bin. (To add mex and mbuild to the path, you must repeat the same process.)

For information on adding symbolic links on multiuser machines, see the installation guide for UNIX systems..

**Note** If you add symbolic links, you might need to rehash the UNIX path. Type rehash at the UNIX prompt.

## <span id="page-61-0"></span>**Setting Up MATLAB® Printing Options**

Printers must be added to the Printer Setup Utility in the /Applications/Utilities directory for MATLAB to recognize them. The MATLAB print command uses lpr like other UNIX systems. MATLAB uses the Macintosh default printer as set in the Printer Setup Utility if you do not use -P<printer>. For example, to print the current figure to printer trinity, you can use

```
print -Ptrinity
```
To set up a printer, open the Printer Setup Utility in /Applications/Utilities. Click **Add Printer**. Refer to Macintosh Help (**Command+?**) for additional information.

#### **Starting the License Manager**

In installations where the license manager is needed, the installation process automatically configures the license manager to start when you start your system. If you accepted the defaults when you installed your MathWorks products, the installer configures the license manager to start automatically when you start your machine. If you chose not to configure the license manager during installation, the following sections describe how to configure the license manager to start at startup time or to start the license manager manually:

- "Copying the License Manager Startup Script into the Macintosh<sup>®</sup> StartUpItems Folder" on page 1-[55](#page-62-0)
- **•** "Starting the License Manager Manually" on page 1[-55](#page-62-0)

**Note** The user name associated with the license manager process should be a user that is defined locally on the system, not defined on a network. The license manager will only start up properly if the user name can be found during the start-up process on the computer, before network users are available.

#### <span id="page-62-0"></span>**Copying the License Manager Startup Script into the Macintosh® StartUpItems Folder**

The following procedure explains how to set this up manually. You must be an administrator to install this startup folder:

- **1** Navigate to the top-level /Library folder.
- **2** Create a folder within /Library called StartupItems, if it does not already exist.
- **3** Copy the *matlabroot*/etc/MATLABLmgr folder into the StartupItems folder.
- **4** Run the Terminal application (located in /Applications/Utilities) and in the Terminal window enter the commands:

```
cd /Library/StartupItems/MATLABLmgr
./config_lm.sh
```
**5** The config\_lm.sh script asks you to enter the directory where your MathWorks products are installed, that is, the MATLAB root directory (*matlabroot*). For example, if your MATLAB products are installed in /Applications/MATLAB\_R2008a, you would enter:

/Applications/MATLAB\_R2008a

- **6** The script then asks for your user name. The script uses the user name returned by the whoami command as the default. Accept the default or enter a different user name.
- **7** When the script finishes, restart your machine.

During startup, the message Starting MATLAB License Manager should appear on the screen. If you have difficulty starting the license manager, see "Troubleshooting" on page 1[-64](#page-71-0) for more information.

#### **Starting the License Manager Manually**

To start the license manager manually,

**1** Start the Terminal application (/Applications/Utilities).

<span id="page-63-0"></span>**2** At the command prompt in the Terminal window, navigate to your MATLAB installation folder:

```
cd /Applications/MATLAB_R2008a/etc
```
**3** To start the license manager, execute the following command:

./lmstart

**Note** Any time you make changes to the license.dat file, you must restart the license manager daemons by running lmstart. The lmstart script stops any currently running daemons and starts new ones.

#### **Disabling the License Manager**

If you do not want the license manager to start automatically at startup, you can disable it. To disable the MATLABLmgr script:

- **1** From the **Finder**, select **Go To Folder** from the **Go** menu.
- **2** In the **Go to the folder** field in the Go To Folder dialog box, enter

/Library/StartupItems/MATLABLmgr

and click **Go**. A window titled MATLABLmgr appears, containing several files.

**3** Rename the file StartupParameters.plist to StartupParameters\_disabled.plist.

You can re-enable the license manager to start at startup by following steps 1 to 3 above and renaming StartupParameters\_disabled.plist back to StartupParameters.plist.

# <span id="page-64-0"></span>**Removing and Deactivating a MATLAB® Installation**

#### **In this section...**

"Deactivating an Installation" on page 1-57

"Removing a MATLAB® Installation" on page 1[-60](#page-67-0)

"Removing the License Manager" on page 1-[61](#page-68-0)

# **Deactivating an Installation**

Deactivating an installation renders the MathWorks software unusable on a particular computer. After deactivating an installation, you might want to also remove the installation from your computer. Deactivating an installation and removing the software are separate steps. You can deactivate an installation without removing the software from your computer. To use the deactivation application on your computer, deactivate before removing your MATLAB installation. For more information about removing an installation, see "Removing a MATLAB® Installation" on page 1-[60](#page-67-0).

To deactivate a MATLAB installation on your computer, follow this procedure.

**Note** When you deactivate a license, you deactivate all the installations for that license on a particular computer.

**1** Start the deactivation application. Navigate to the *matlabroot*/bin directory and run the deactivate\_matlab.sh script, where *matlabroot* represents your MATLAB installation directory.

```
cd matlabroot/bin
./deactivate_matlab.sh
```
You can also deactivate a MATLAB installation by choosing the **Help>Licensing>Deactivate Current License** option on the MATLAB desktop.

**2** Select the license you want to deactivate in the deactivation application welcome dialog box and click **Deactivate Now**.

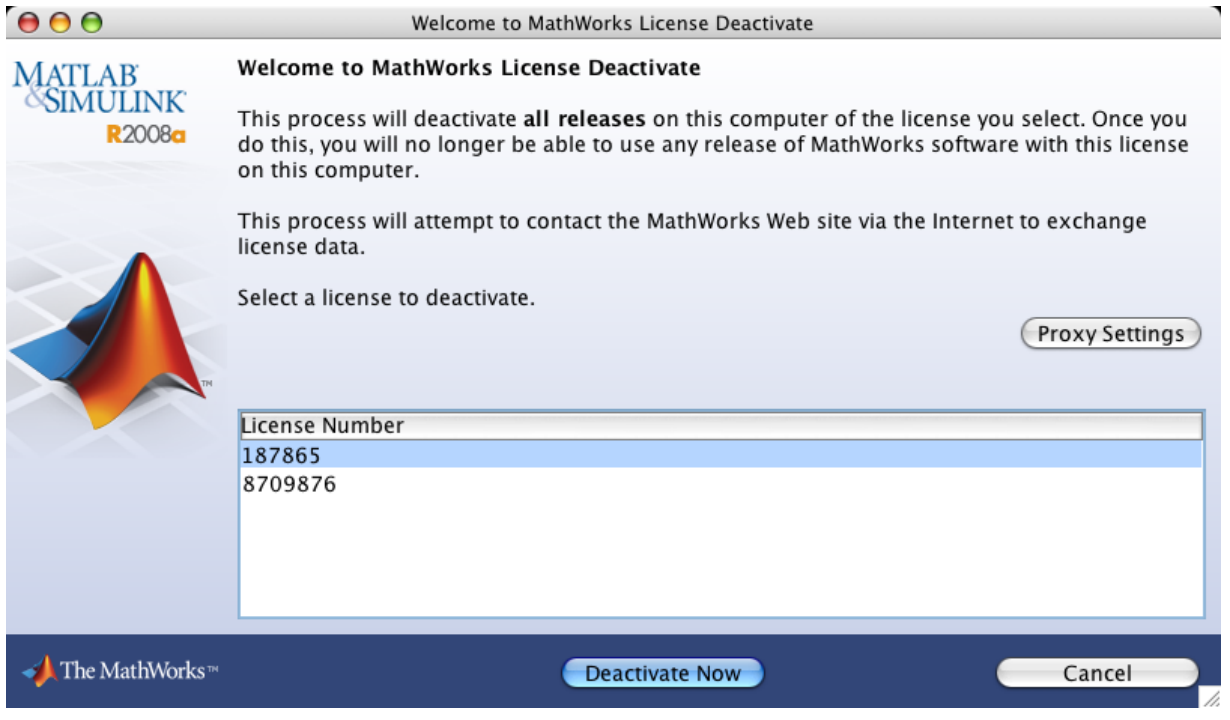

**3** When the deactivation application finishes deactivating your license, it displays the Deactivation Complete dialog box.

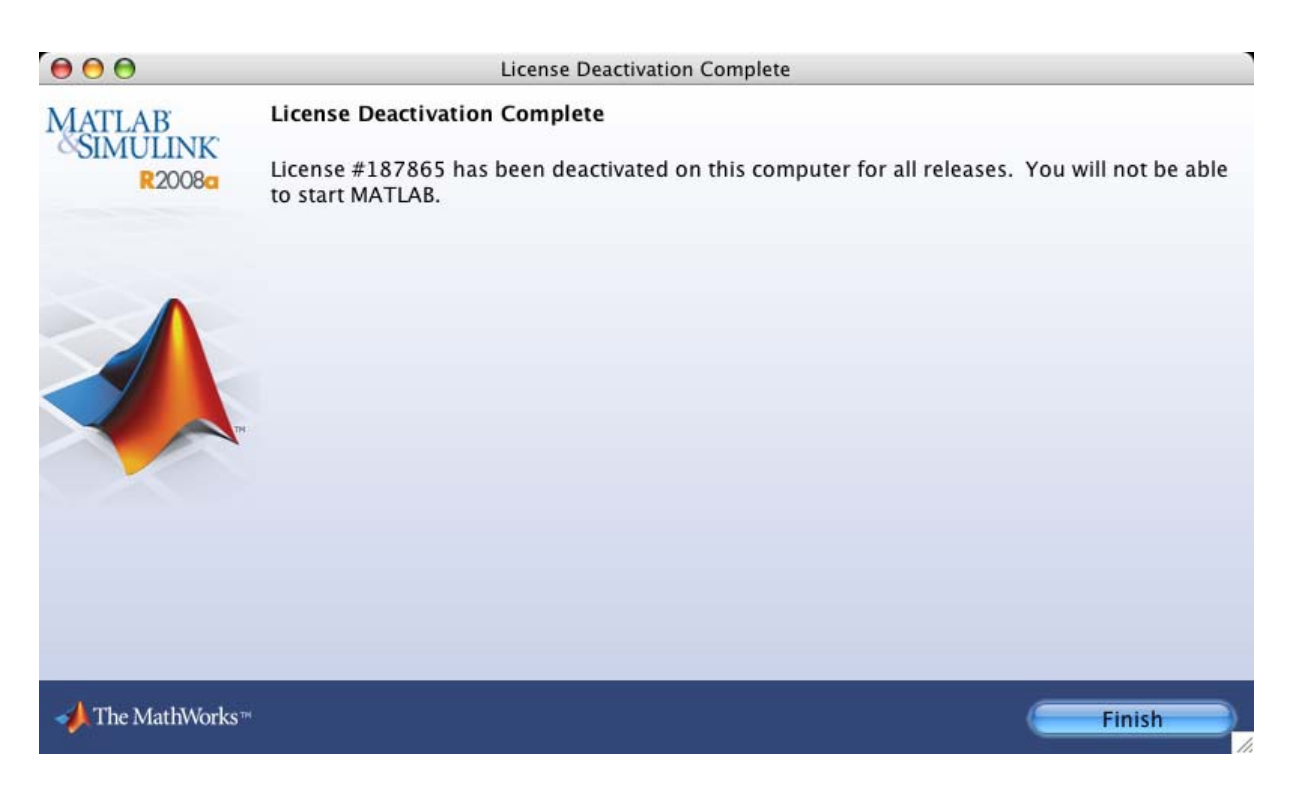

If it cannot contact the MathWorks, the deactivation application displays the Deactivation Next Steps dialog box. This dialog box contains the *deactivation string*. To complete deactivation, you must go to the MathWorks Web site, log in to your account, click Manage Licenses, and enter the deactivation string. See the License Center help for more information.

<span id="page-67-0"></span>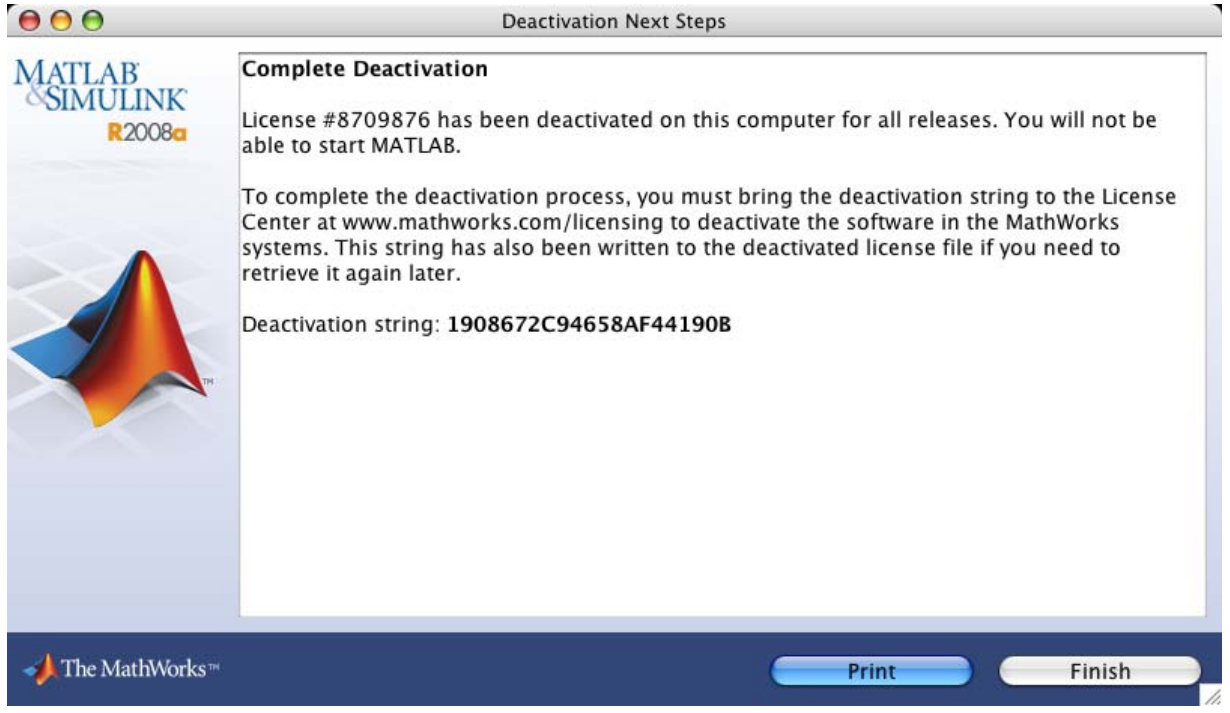

## **Removing a MATLAB® Installation**

Removing a MATLAB installation deletes the MathWorks product files from your computer. After removing an installation, you might want to also deactivate the installation. Removing the software and deactivating an installation are separate steps. You can deactivate an installation without removing the software from your computer. For more information about deactivation, see "Deactivating an Installation" on page 1[-57](#page-64-0).

To remove a MATLAB® installation:

- **1** Get the user name and password of the administrator account on the Macintosh system. Depending on where you installed MATLAB software, you might need administrator privileges to remove it.
- **2** Exit MATLAB and stop the license manager before removing a MATLAB installation. You can use the lmdown command to stop the license manager.

<span id="page-68-0"></span>See the installation guide for UNIX® for information about the lmdown command.

- **3** Navigate to your MATLAB installation folder. For example, the installation folder might be named MATLAB\_R2008a in your Applications folder.
- **4** Drag the MATLAB\_R2008a folder to the trash, and then select **Empty Trash** from the **Finder** menu.

## **Removing the License Manager**

- **1** From the **Finder**, select **Go To Folder** from the **Go** menu.
- **2** In the **Go to the folder** field in the Go To Folder dialog box, enter:

/Library/StartupItems/MATLABLmgr

and click **Go**. A window titled MATLABLmgr appears, containing several files.

**3** Drag the MATLABLmgr folder to the trash, and then select **Empty Trash** from the **Finder** menu.

# <span id="page-69-0"></span>**System Requirements**

#### **In this section...**

"Platforms" on page 1-62

"Graphics" on page 1-[63](#page-70-0)

"Java Virtual Machine" on page 1[-63](#page-70-0)

"Compilers (for MEX Files)" on page 1[-63](#page-70-0)

**Note** For the most up-to-date information about system requirements, go to the MathWorks™ Web site ([www.mathworks.com](http://www.mathworks.com)) and click **Support**. On the Support page, click **System Requirements**.

The MathWorks products running on Macintosh® systems require X11 for Mac OS® X software. The MathWorks recommends installing this software before installing MathWorks products. On Leopard, this software is part of the default system installation. For other systems, you can either install X11 from Optional Installs on the Installer Disk that came with your Macintosh system or [download](http://www.apple.com/downloads/) it from the Apple® Web site. For Mac OS  $10.4$  (Tiger), you must install the X11 software from the Apple developer DVD; it is not available for download at the Apple Web site. Be sure to use the appropriate DVD for your platform.

# **Platforms**

#### **Macintosh®**

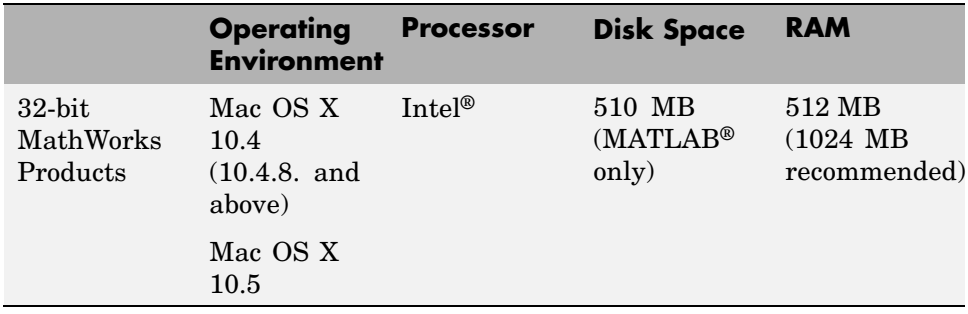

# <span id="page-70-0"></span>**Graphics**

X11 (X server) for Mac OS X

# **Java Virtual Machine**

Java™ Runtime Environment 1.5 Release 4.

# **Compilers (for MEX Files)**

For the most up-to-date information about compilers, go to the MathWorks Web site ([www.mathworks.com\)](http://www.mathworks.com) and click **Support**.

# <span id="page-71-0"></span>**Troubleshooting**

The following sections describe some common trouble spots when working with the license manager. For more help, visit the Support page at the MathWorks Web site.

#### **In this section...**

"Activating Without a MathWorks Account" on page 1-64

"Getting Help with License Manager Error Messages" on page 1[-65](#page-72-0)

# **Activating Without a MathWorks Account**

While every user can benefit from having a MathWorks™ Account, it is possible to install and run MathWorks software without one. For example, at some sites, some users may not be able to create an account for security reasons.

To activate without providing MathWorks Account information, follow this procedure.

- **1** Start the installer. On the welcome dialog box, select the install manually without using the Internet option. You will need a File Installation Key. (See ["Installing and Activating Without an Internet Connection" on page](#page-32-0) 1-[25](#page-32-0) for complete instructions.)
- **2** When the installer finishes installation and displays the Installation Complete dialog box, leave the **Activate MATLAB** option selected and click **Next**.
- **3** In the Activation Welcome dialog box:
	- **•** Choose **Activate automatically using the Internet**. To perform install and activate without associating with a MathWorks Account, you must use the Internet.
	- **•** Click **Advanced Options**. In the Advanced Options dialog box, select the **Activate without associating to a license** option and click **OK**.
<span id="page-72-0"></span>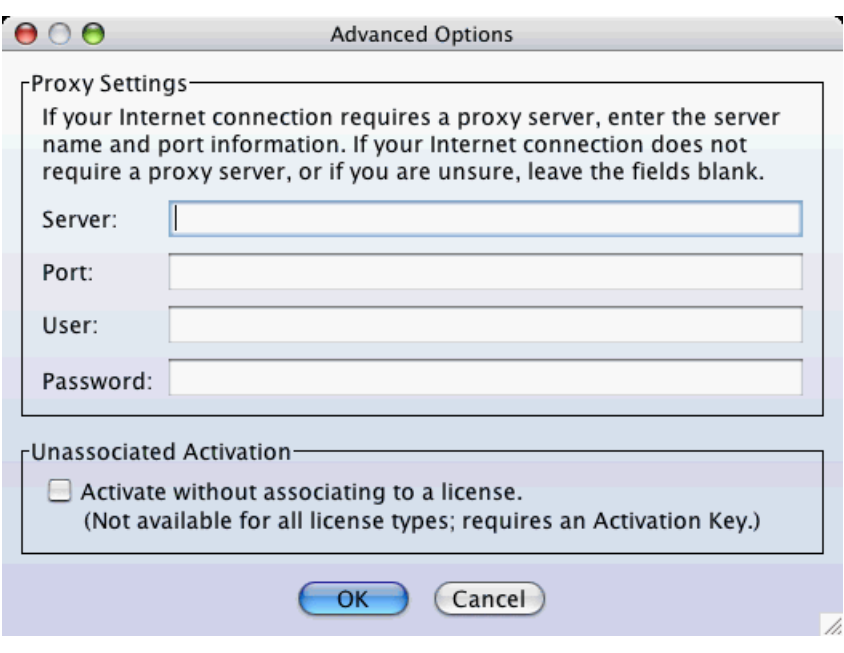

- **•** When you return to the Activation Welcome dialog box, click **Next**.
- **4** Enter an Activation Key in the Activation Key dialog box and click **Next**. Because you are not logged into a MathWorks Account, you must enter an Activation Key to identify a license.

**Note** The only activation type available for unassociated activation is Designated Computer.

#### **5** Click **Activate**.

# **Getting Help with License Manager Error Messages**

When a problem occurs, the license manager displays an error message in a window on your display. Read the error message carefully—it provides information that can help solve the problem. For more complete diagnostic information about an error message, visit the [Support page](http://www.mathworks.com/support/) at the MathWorks Web site (www.mathworks.com) and click **Installation Troubleshooting**.

On this page, you can search the support database for solutions by license manager error number or you can select the error number from the **License Manager Errors** menu.

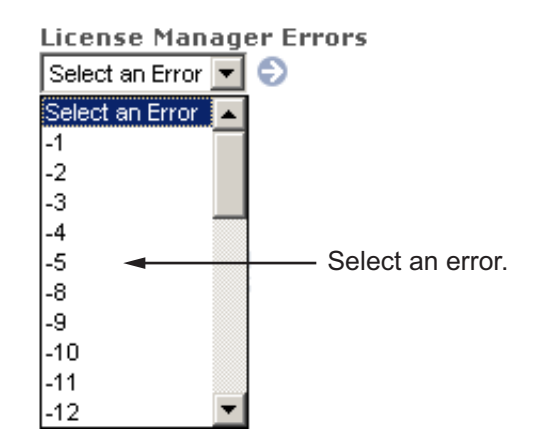

You can also get information about license manager error messages in the *FLEXnet® Licensing End User Manual*, available in PDF format in *matlabroot*/etc/enduser.pdf or at the Macrovision® Corporation Web site, [www.macrovision.com](http://www.macrovision.com).

**Index**

# Index**A**

[activating MATLAB software](#page-22-0) [choosing automatic or manual](#page-22-0) [on Macintosh systems](#page-22-0) 1[-15](#page-22-0) [choosing manual option](#page-40-0) [on Macintosh systems](#page-40-0) 1[-33](#page-40-0) [completing off-network activation](#page-42-0) [on Macintosh systems](#page-42-0) 1[-35](#page-42-0) [confirming your settings](#page-29-0) [on Macintosh systems](#page-29-0) 1[-22](#page-29-0) [for someone else](#page-28-0) [on Macintosh systems](#page-28-0) 1[-21](#page-28-0) [selecting a license during activation](#page-25-0) [on Macintosh systems](#page-25-0) 1[-18](#page-25-0) starting activation application on Macintosh systems 1[-12](#page-19-0) 1-[14](#page-21-0) [starting activation application after](#page-40-0) [off-network installation](#page-40-0) [on Macintosh systems](#page-40-0) 1[-33](#page-40-0) [starting activation application after](#page-39-0) [off-network installations](#page-39-0) [on Macintosh systems](#page-39-0) 1[-32](#page-39-0) [Activation Key](#page-16-0) [specifying during standalone installations](#page-16-0) [on Macintosh systems](#page-16-0) 1[-9](#page-16-0) [used to create MathWorks Account](#page-24-0) [on Macintosh systems](#page-24-0) 1[-17](#page-24-0) [activation label](#page-25-0) [viewing during activation](#page-25-0) [on Macintosh systems](#page-25-0) 1[-18](#page-25-0) [activation type](#page-27-0) [selecting during activation](#page-27-0) [on Macintosh systems](#page-27-0) 1[-20](#page-27-0) [adding](#page-60-0) [MATLAB to path](#page-60-0) 1-[53](#page-60-0) [printer](#page-61-0) 1[-54](#page-61-0)

#### **D**

[deactivating MATLAB installations](#page-64-0)

[on Macintosh systems](#page-64-0) 1[-57](#page-64-0) [deactivation string](#page-64-0) [deactivating without an Internet connection](#page-64-0) [on Macintosh systems](#page-64-0) 1[-57](#page-64-0) [Designated Computer activation type](#page-27-0) [selecting during activation](#page-27-0) [on Macintosh systems](#page-27-0) 1[-20](#page-27-0)

# **F**

[File Installation Key](#page-38-0) [entering for off-network installation](#page-38-0) [on Macintosh systems](#page-38-0) 1[-31](#page-38-0) [required for off-network installations](#page-32-0) [on Macintosh systems](#page-32-0) 1[-25](#page-32-0)

# **I**

[installation folder](#page-14-0) [specifying](#page-14-0) [on Macintosh systems](#page-14-0) 1[-7](#page-14-0) [specifying for off-network installations](#page-36-0) [on Macintosh systems](#page-36-0) 1[-29](#page-36-0) [specifying in network installations](#page-48-0) [on Macintosh systems](#page-48-0) 1[-41](#page-48-0) [installer](#page-45-0) [starting for network installations](#page-45-0) [on Macintosh systems](#page-45-0) 1[-38](#page-45-0) [starting for off-network installations](#page-33-0) [on Macintosh systems](#page-33-0) 1[-26](#page-33-0) [starting on Macintosh systems](#page-11-0) 1[-4](#page-11-0) [installing MATLAB](#page-11-0) [authenticating administrator account](#page-11-0) [on Macintosh systems](#page-11-0) 1[-4](#page-11-0) [authenticating administrator account for](#page-45-0) [network installations](#page-45-0) [on Macintosh systems](#page-45-0) 1[-38](#page-45-0) [authenticating administrator account for](#page-33-0) [off-network installations](#page-33-0) [on Macintosh systems](#page-33-0) 1[-26](#page-33-0)

[choosing automatic or manual in network](#page-46-0) [installations](#page-46-0) [on Macintosh systems](#page-46-0) 1[-39](#page-46-0) [choosing automatic or manual installation](#page-12-0) [on Macintosh systems](#page-12-0) 1[-5](#page-12-0) [choosing manual for off-network installations](#page-34-0) [on Macintosh systems](#page-34-0) 1[-27](#page-34-0) [in network configurations](#page-44-0) [on Macintosh systems](#page-44-0) 1[-37](#page-44-0) [in standalone environments](#page-10-0) [on Macintosh systems](#page-10-0) 1[-3](#page-10-0) [preparing for installation in standalone](#page-10-0) [environments](#page-10-0) [on Macintosh systems](#page-10-0) 1[-3](#page-10-0) [preparing for off-network installations](#page-32-0) [on Macintosh systems](#page-32-0) 1[-25](#page-32-0) [preparing to install in a network](#page-44-0) [configuration](#page-44-0) [on Macintosh systems](#page-44-0) 1[-37](#page-44-0) [standard installation procedures](#page-8-0) [on Macintosh systems](#page-8-0) 1[-1](#page-8-0) [installing MATLAB software](#page-57-0) [finishing network installation](#page-57-0) [on Macintosh systems](#page-57-0) 1[-50](#page-57-0) [post-installation tasks](#page-59-0) [on Macintosh systems](#page-59-0) 1[-52](#page-59-0)

# **L**

[License Files](#page-42-0) [getting the information you need to obtain](#page-42-0) [on Macintosh systems](#page-42-0) 1[-35](#page-42-0) [processing in installation](#page-55-0) [on Macintosh systems](#page-55-0) 1[-48](#page-55-0) [required for off-network installations](#page-32-0) [on Macintosh systems](#page-32-0) 1[-25](#page-32-0) [specifying during activation after off-network](#page-41-0) [installation](#page-41-0) [on Macintosh systems](#page-41-0) 1[-34](#page-41-0)

[specifying location in network installation](#page-53-0) [on Macintosh systems](#page-53-0) 1[-46](#page-53-0) [license manager](#page-61-0) [automating startup](#page-61-0) [on Macintosh systems](#page-61-0) 1[-54](#page-61-0) [configuring in network installation](#page-56-0) [on Macintosh systems](#page-56-0) 1[-49](#page-56-0) [disabling](#page-63-0) 1[-56](#page-63-0) [error messages](#page-72-0) 1-[65](#page-72-0) [re-enabling](#page-63-0) 1[-56](#page-63-0) [removing](#page-68-0) [on Macintosh systems](#page-68-0) 1[-61](#page-68-0) [startup problem](#page-62-0) 1[-55](#page-62-0) [troubleshooting](#page-71-0) 1-[64](#page-71-0) [license numbers](#page-25-0) [selecting during activation](#page-25-0) [on Macintosh systems](#page-25-0) 1[-18](#page-25-0) [license options](#page-25-0) [viewing during activation](#page-25-0) [on Macintosh systems](#page-25-0) 1[-18](#page-25-0) [licenses](#page-64-0) [deactivating](#page-64-0) [on Macintosh systems](#page-64-0) 1[-57](#page-64-0) [selecting during installation](#page-16-0) [on Macintosh systems](#page-16-0) 1[-9](#page-16-0) [selecting in network installations](#page-51-0) [on Macintosh systems](#page-51-0) 1[-44](#page-51-0) [validating](#page-59-0) [on Macintosh systems](#page-59-0) 1[-52](#page-59-0) [login name](#page-28-0) [specifying during activation](#page-28-0) [on Macintosh systems](#page-28-0) 1[-21](#page-28-0)

#### **M**

[MathWorks Account](#page-24-0) [creating during activation](#page-24-0) [on Macintosh systems](#page-24-0) 1[-17](#page-24-0) [creating during installation](#page-15-0) [on Macintosh systems](#page-15-0) 1[-8](#page-15-0)

[creating for someone else during activation](#page-28-0) [on Macintosh systems](#page-28-0) 1[-21](#page-28-0) [logging in](#page-15-0) [on Macintosh systems](#page-15-0) 1[-8](#page-15-0) [logging in during activation](#page-23-0) [on Macintosh systems](#page-23-0) 1[-16](#page-23-0) [logging in during network installations](#page-50-0) [on Macintosh systems](#page-50-0) 1[-43](#page-50-0) [MATLAB](#page-60-0) [adding to path](#page-60-0) 1-[53](#page-60-0) [uninstalling](#page-67-0) [on Macintosh systems](#page-67-0) 1[-60](#page-67-0) [MATLAB installation folder](#page-14-0) [specifying](#page-14-0) [on Macintosh systems](#page-14-0) 1[-7](#page-14-0) [specifying for off-network installations](#page-36-0) [on Macintosh systems](#page-36-0) 1[-29](#page-36-0) [specifying in network installations](#page-48-0) [on Macintosh systems](#page-48-0) 1[-41](#page-48-0) [MATLABLmgr](#page-61-0) script 1[-54](#page-61-0)

# **N**

[network configurations](#page-44-0) [installing MATLAB software](#page-44-0) [on Macintosh systems](#page-44-0) 1[-37](#page-44-0)

# **O**

[operating system user name](#page-28-0) [specifying during activation](#page-28-0) [on Macintosh systems](#page-28-0) 1[-21](#page-28-0)

#### **P**

[path](#page-60-0) [adding MATLAB](#page-60-0) 1-[53](#page-60-0) [printer](#page-61-0) [setting up](#page-61-0) 1-[54](#page-61-0) [Printer Setup Utility](#page-61-0) 1-[54](#page-61-0) [printing](#page-61-0) 1-[54](#page-61-0)

[products](#page-18-0) [selecting during installation](#page-18-0) [on Macintosh systems](#page-18-0) 1[-11](#page-18-0) [selecting for off-network installations](#page-38-0) [on Macintosh systems](#page-38-0) 1[-31](#page-38-0) [selecting in network installations](#page-52-0) [on Macintosh systems](#page-52-0) 1[-45](#page-52-0) [proxy server settings](#page-23-0) [setting](#page-23-0) [on Macintosh systems](#page-23-0) 1[-16](#page-23-0)

#### **R**

[rehash](#page-60-0) 1[-53](#page-60-0) [removing MATLAB](#page-67-0) [on Macintosh systems](#page-67-0) 1[-60](#page-67-0) [reviewing software license agreement](#page-48-0) [for network installations](#page-48-0) [on Macintosh systems](#page-48-0) 1[-41](#page-48-0) [on Macintosh systems](#page-13-0) 1[-6](#page-13-0) [off-network installations](#page-36-0) 1[-29](#page-36-0) [root status](#page-60-0) 1-[53](#page-60-0)

# **S**

[selecting licenses](#page-51-0) [in network installations](#page-51-0) [on Macintosh systems](#page-51-0) 1[-44](#page-51-0) [on Macintosh systems](#page-16-0) 1[-9](#page-16-0) [selecting products](#page-38-0) [for off-network installations](#page-38-0) [on Macintosh systems](#page-38-0) 1[-31](#page-38-0) [in network installations](#page-52-0) [on Macintosh systems](#page-52-0) 1[-45](#page-52-0) [on Macintosh systems](#page-18-0) 1[-11](#page-18-0) [setting up](#page-61-0) [printer](#page-61-0) 1[-54](#page-61-0) [software license agreement](#page-13-0) [reviewing](#page-13-0) [on Macintosh systems](#page-13-0) 1[-6](#page-13-0)

[reviewing for off-network installations](#page-36-0) [on Macintosh systems](#page-36-0) 1[-29](#page-36-0) [reviewing in network installations](#page-48-0) [on Macintosh systems](#page-48-0) 1[-41](#page-48-0) [Standalone Named User activation type](#page-27-0) [selecting during activation](#page-27-0) [on Macintosh systems](#page-27-0) 1[-20](#page-27-0) [specifying user name during activation](#page-28-0) [on Macintosh systems](#page-28-0) 1[-21](#page-28-0) [starting MATLAB software](#page-30-0) [after activation is complete](#page-30-0) [on Macintosh systems](#page-30-0) 1[-23](#page-30-0) [on Macintosh systems](#page-59-0) 1[-52](#page-59-0) [starting the installer](#page-33-0) [for off-network installations](#page-33-0) [on Macintosh systems](#page-33-0) 1[-26](#page-33-0) [in network configurations](#page-45-0) [on Macintosh systems](#page-45-0) 1[-38](#page-45-0) [on Macintosh systems](#page-11-0) 1[-4](#page-11-0) [status](#page-60-0) [root](#page-60-0) 1[-53](#page-60-0) [symbolic links](#page-60-0) 1-[53](#page-60-0)

[rehash](#page-60-0) 1[-53](#page-60-0) [system requirements](#page-69-0) [on Macintosh systems](#page-69-0) 1[-62](#page-69-0)

# **T**

[troubleshooting](#page-71-0) [license manager](#page-71-0) 1-[64](#page-71-0) [license manager error messages](#page-72-0) 1-[65](#page-72-0)

#### **U**

[uninstalling MATLAB](#page-67-0) [on Macintosh systems](#page-67-0) 1[-60](#page-67-0) [user name](#page-28-0) [selecting during activation](#page-28-0) [on Macintosh systems](#page-28-0) 1[-21](#page-28-0)

#### **V**

[validating an installation](#page-59-0) [on Macintosh systems](#page-59-0) 1[-52](#page-59-0)